## Indicatore digitale

## da bilancia

## **DWS2103**

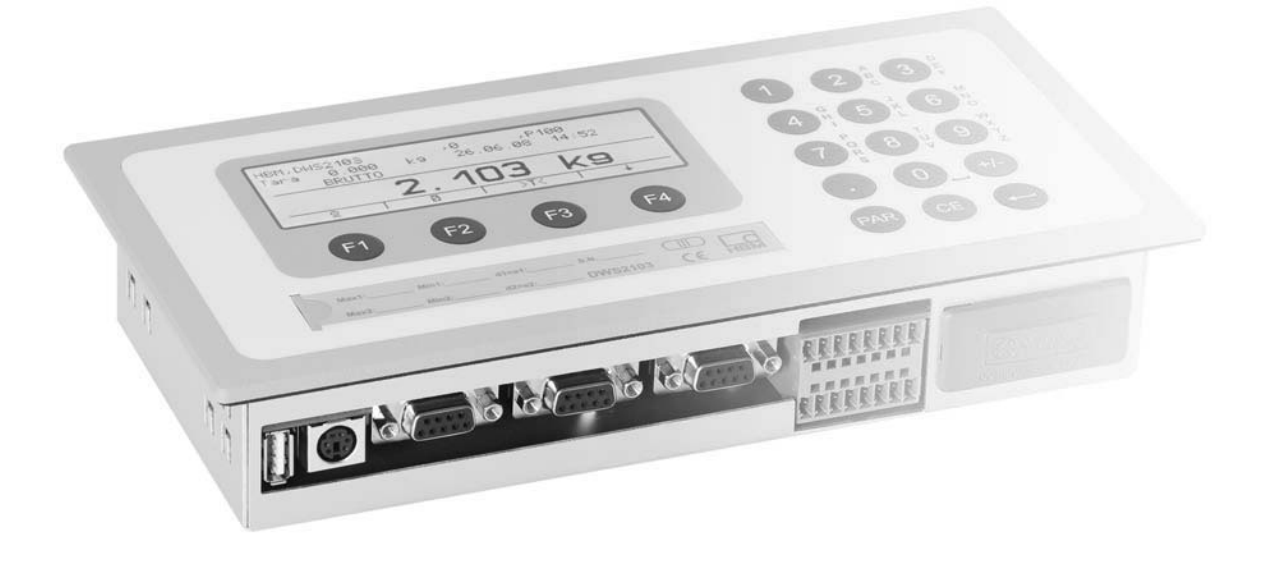

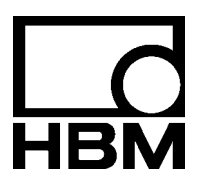

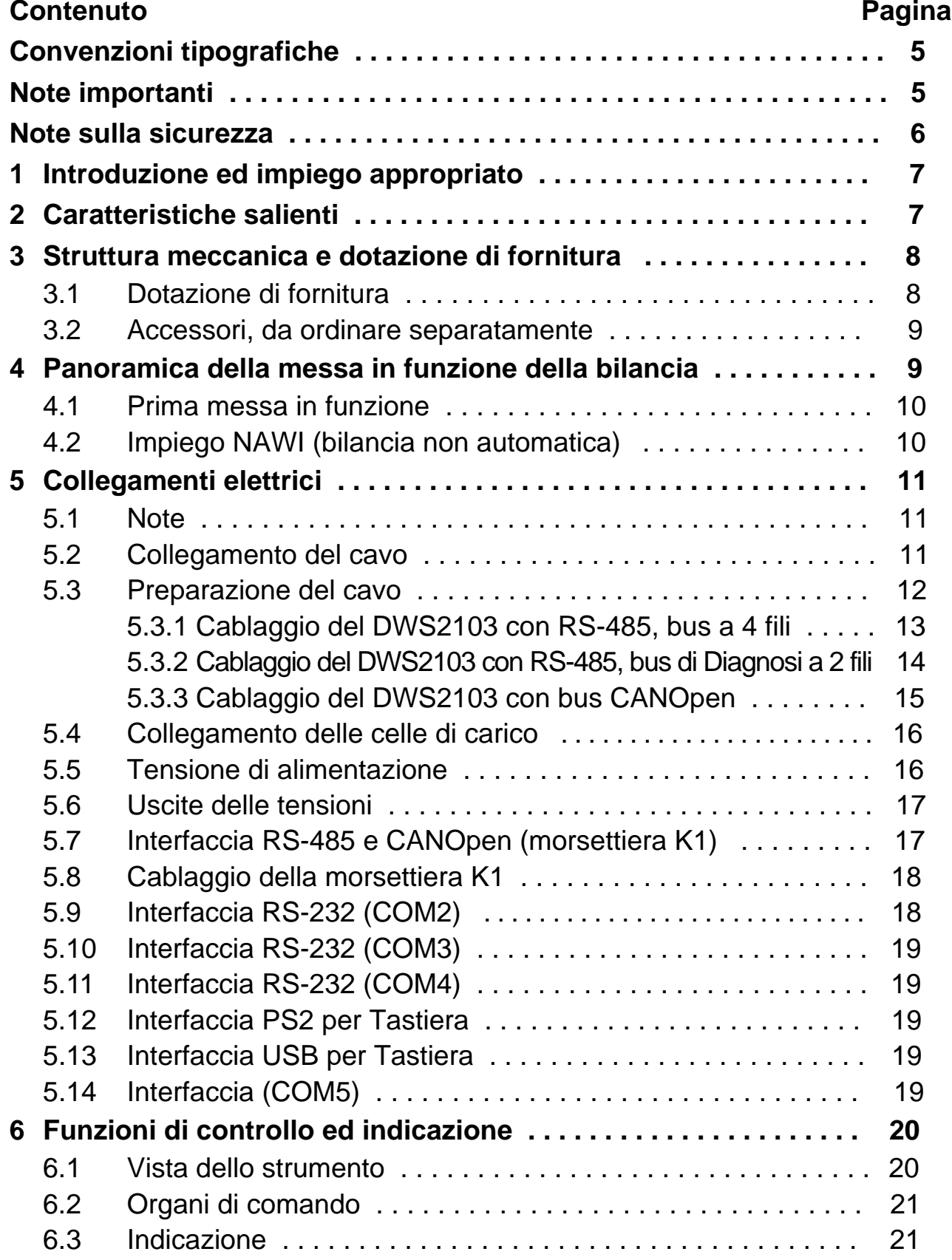

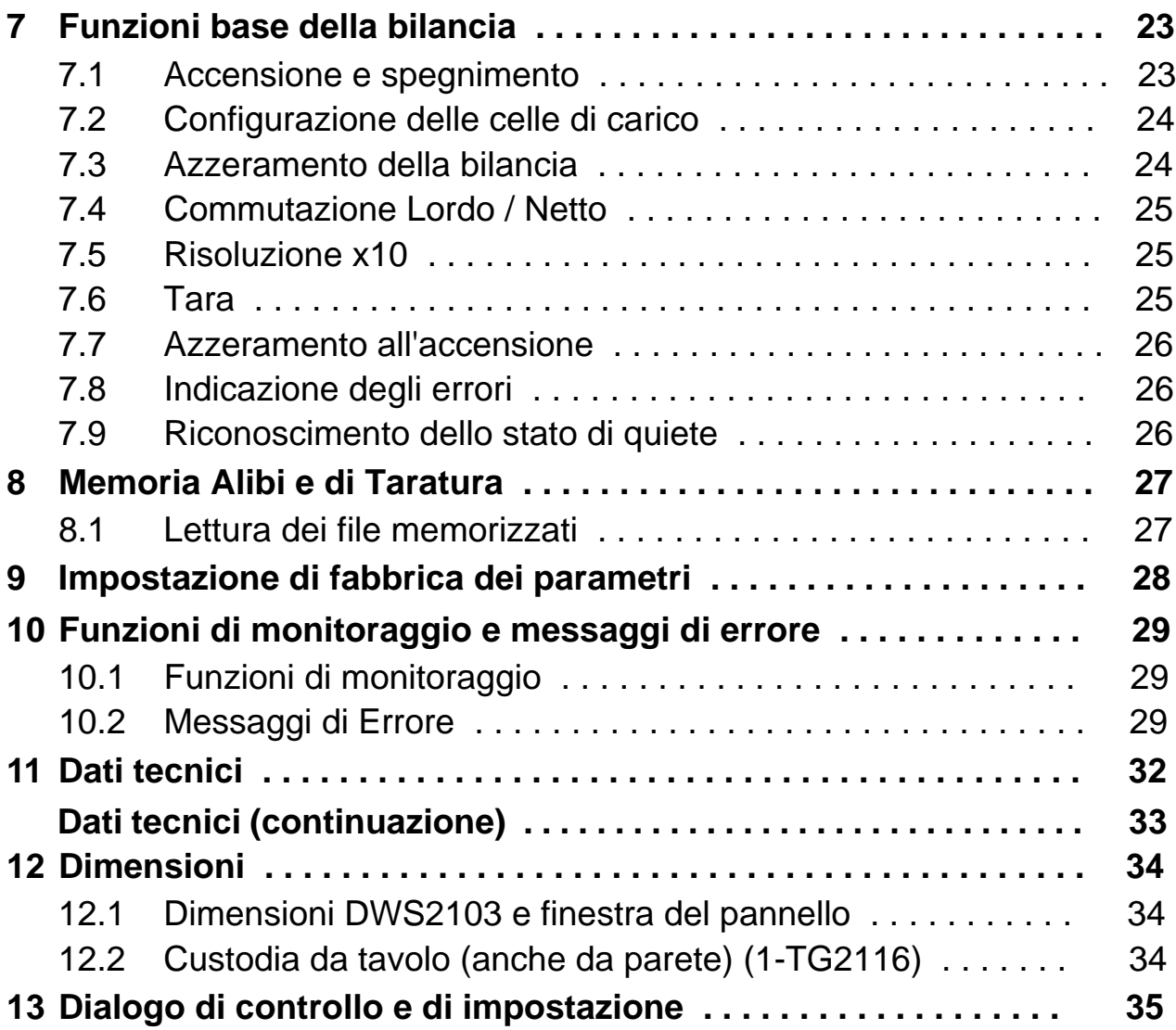

## <span id="page-4-0"></span>**Convenzioni tipografiche**

Al fine di ottenere un contrassegno univoco e di migliorare la leggibilità, in questo manuale vengono usate le seguenti convenzioni:

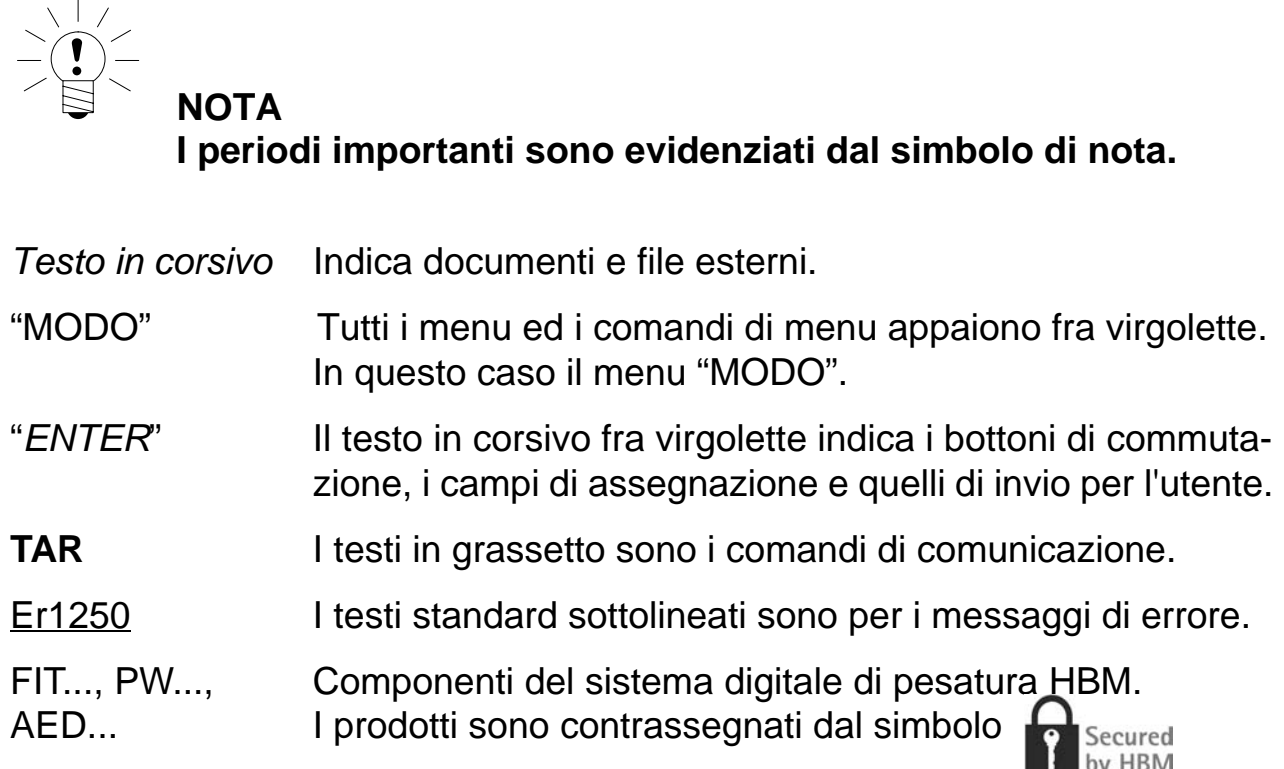

#### **Note importanti**

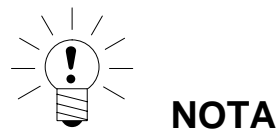

Senza l'esplicito consenso della Hottinger Baldwin Messtechnik GmbH, lo strumento non può essere modificato ne strutturalmente che nella tecnologia di sicurezza. Qualsiasi modifica fa decadere la responsabilità della HBM per gli eventuali danni che ne derivino.

Prima di sostituire la batteria dell'orologio in tempo reale, scollegare lo strumento dalla rete (vita della batteria  $\geq$  5 anni).

Sono assolutamente proibite riparazioni, lavori di saldatura sulle schede e la sostituzione di componenti. Le riparazioni possono essere effettuate solo da personale autorizzato dalla Hottinger Baldwin Messtechnik GmbH.

Mai modificare il numero di fabbricazione assegnato in fabbrica.

Prima di connettere / disconnettere i cavi, lo strumento deve essere scollegato dalla tensione di rete.

#### <span id="page-5-0"></span>**Note sulla sicurezza**

- In casi normali questo prodotto non è pericoloso se vengono seguite le appropriate indicazioni ed istruzioni di configurazione, installazione, esercizio e manutenzione.
- Prima della messa in funzione dello strumento si devono analizzare i rischi per tutti gli aspetti sulla sicurezza della tecnologia di automazione, specialmente per quanto concerne la sicurezza delle persone e degli impianti.
- Si devono soddisfare tutte le norme sulla sicurezza e sulla prevenzione degli infortuni valide per la specifica applicazione.
- Il montaggio e la messa in funzione devono essere eseguiti esclusivamente da personale qualificato.
- Durante il collegamento dei cavi evitare la penetrazione di sporcizia ed umidità all'interno dello strumento.
- Durante il collegamento dei cavi seguire le opportune precauzioni per evitare che le scariche elettrostatiche possano danneggiare i circuiti elettrici dello strumento.
- Per alimentare lo strumento è necessaria una bassa tensione (10 30 V=), adeguatamente separata dalla rete elettrica principale.
- Collegando strumenti ausiliari esterni, seguire le corrispondenti norme di sicurezza.
- I collegamenti a massa dell'alimentazione, delle interfaccia e degli schermi (calze) dei cavi delle celle di carico sono connessi fra di loro nello strumento. Nel caso di differenze di potenziale fra gli strumenti da collegare, isolare adeguatamente i segnali (p.es. con optoaccoppiatori).
- Con l'eccezione della tensione di alimentazione (vedere note seguenti), tutti i collegamenti devono essere effettuati con cavi schermati. Lo schermo deve essere collegato ai morsetti a ciò preposti (paragrafo 5.3 a pagina 12).
- L'uso di cavi non schermati per la tensione di alimentazione è ammesso solo per lunghezza non superiore a 30 m e che siano posati all'interno di edifici. Per lunghezze maggiori o per installazioni all'aperto, si devono usare cavi schermati anche per la tensione di alimentazione (secondo EN 61326-1).
- Per compensare le differenze di potenziale si usi un conduttore a bassa resistenza (trecciola) di equalizzazione, collegando la custodia metallica del DWS2103 con la struttura della bilancia e con il potenziale di terra degli strumenti connessi. Detto collegamento si può tralasciare se la differenza di potenziale non supera i 35 V.
- All'interno dello strumento, la massa di riferimento (GND) di tutti i segnali e della tensione di alimentazione è collegata direttamente con lo schermo del cavo, ma non con la custodia.
- Non è consigliabile il collegamento ad una rete di alimentazione generale, dato che sovente essa provoca l'accoppiamento di picchi di tensione all'elettronica. Al suo posto realizzare una rete di alimentazione locale per uno o più DWS2103.
- Il foglio frontale è realizzato con materiali di alta qualità ed offre una lunga vita operativa anche in condizioni ambientali avverse. I tasti possono essere azionati solo con le mani; in nessun caso premere i tasti con oggetti appuntiti.

#### <span id="page-6-0"></span>**1 Introduzione ed impiego appropriato**

Questo manuale di istruzione fornisce informazioni dettagliate sulla manovra e sulle possibilità di impostazione dell'indicatore da bilancia DWS2103.

Il DWS2103 viene impiegato in numerose applicazioni industriali, ad esempio:

- quale indicatore principale omologabile per la connessione di celle di carico digitali o di elettroniche di pesatura (p.es. FIT, PWxi, ADxx)
	- fino a 90 membri con collegamento tramite interfaccia RS-485
	- fino a 128 membri con collegamento tramite interfaccia CAN
- quale componente/i di una bilancia non automatica (NAWI)<sup>1)</sup>
- nei check weigher per il monitoraggio della produzione
- nel controllo di dosaggio e riempimento.

Qualsiasi altro impiego verrà considerato **non** conforme.

 $1)$  NAWI – non automatic weighing instrument = strumento non automatico di pesatura

#### **2 Caratteristiche salienti**

Il DWS2103 è un'unità digitale di indicazione per il collegamento di celle di carico digitali od elettroniche del sistema AED.

#### **Il DWS2103 dispone di:**

- D interfaccia RS-485 a 4 fili per il collegamento di fino a 90 celle di carico digitali od elettroniche di pesatura,
- D interfaccia CAN per il collegamento di fino a 128 celle di carico digitali od elettroniche di pesatura,
- nel modo omologato, trasmissione dati criptata fra il DWS2103 e gli strumenti ad esso collegati,
- $\bullet$  porta COM per la comunicazione seriale con un PC / PLC (RS-232),
- porta COM per una stampante (RS-232 od USB),
- porta COM per un indicatore / ripetitore remoto (RS-232),
- $\bullet$  porta COM per il collegamento a bus di campo (fieldbus),
- connessione PS2 per tastiera esterna,
- $\bullet$  scheda SD interna quale memoria Alibi per dati di stampa ed impostazioni,
- orologio in tempo reale con batteria in tampone,
- $\bullet$  campo della tensione di alimentazione 10 ... 30 V=,
- $\bullet$  tensione di uscita per l'alimentazione delle celle di carico digitali.

L'elettronica viene impostata e parametrizzata tramite tastiera od interfaccia.

#### <span id="page-7-0"></span>**Ulteriori caratteristiche:**

- impiego come indicatore da bilancia ad uno o due campi,
- interdizione / abilitazione delle funzioni del menu,
- selezione del filtro,
- aggiustamento al carico nominale, aggiustamento al carico parziale,
- azzeramento all'accensione,
- inseguimento automatico dello zero,
- linearizzazione del campo di pesatura,
- svariate funzioni di stampa,
- numerose funzioni di monitoraggio e di riconoscimento degli errori.

#### **3 Struttura meccanica e dotazione di fornitura**

## **3.1 Dotazione di fornitura**

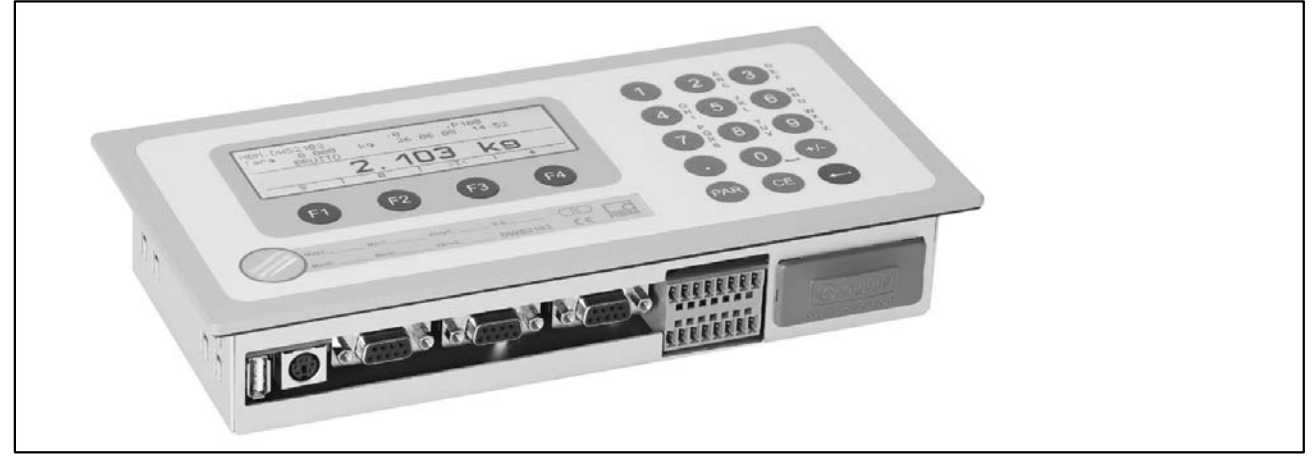

Fig. 3.1: Vista del DWS2103

- indicatore da bilancia DWS2103 in **custodia di alluminio** per montaggio a pannello,
- bollo adesivo per sigillare l'apertura del pulsante di taratura ed etichette di iscrizione da inserire,
- otto etichette di iscrizione per realizzare la targa del tipo di bilancia,
- due controspine ad 8 poli (Phoenix Mini-Combicon mating connector, 8-pin, tipo: MC1.5/8–ST–3.81),
- due custodie da spina con pressacavo (Phoenix Mini-Combicon connector housing, 8-pin, tipo: KGG-MC 1.5/9),

HBM I2963-1.0 it

<span id="page-8-0"></span>• quattro fermagli per il montaggio a pannello.

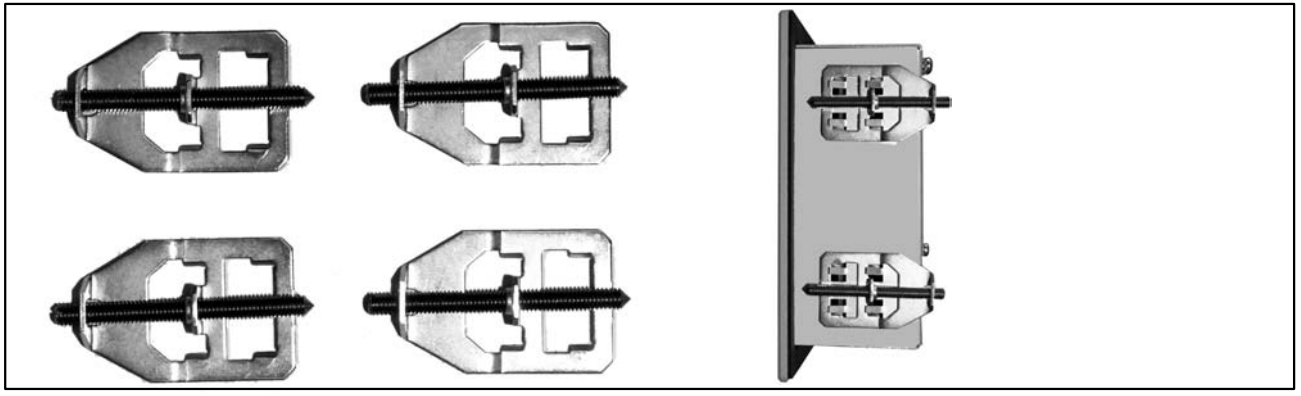

Per il montaggio a pannello del DWS2103, si devono inserire i fermagli nelle linguette tirate leggermente verso l'esterno. Indi fissare fermamente la custodia al pannello con le viti di montaggio.

- scheda SD (1 Gbyte) già inserita nel DWS2103,
- guida rapida,
- CD di sistema, documentazione 1-DWS2103-DOC.

#### **3.2 Accessori, da ordinare separatamente**

- alimentatore, AC/DC 15V / 530mA (per max. 8 celle di carico),
- custodia da tavolo (anche da parete), 1-TG2116 (dimensioni nel par. 12.2),
- scatola di giunzione VKD2R–8,
- cavo (cavo di collegamento per FIT..., PWxi, AED...)

#### **4 Panoramica della messa in funzione della bilancia**

La tensione di alimentazione del DWS2103 deve risiedere nel campo +10 ... +30 V= e deve essere adeguatamente filtrata (valore efficace meno residuo alternato > 10 V).

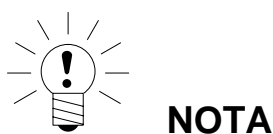

#### **Se le celle di carico digitali C16i vengono alimentate dal DWS2103, il campo di tensione di alimentazione ammessa si riduce a +10 ... 17 V=.**

Gli strumenti dei tipi FIT, PW...i, ed AED... possono essere alimentati a  $+10$  ... 30 V=.

Quale accessorio è disponibile l'alimentatore a spina da 100 ... 240 V (AC/DC15 V / 530 mA, per max. 8 celle di carico). Esso è idoneo per tutte le celle di carico digitali della HBM.

Collegato propriamente con cavi schermati, Il DWS2103 soddisfa tutte le specifiche norme europee e porta il marchio CE.

Nello strumento è inserita una scheda SD formattata contenente tutti i parametri della impostazione di fabbrica.

Le dimensioni meccaniche sono specificate nel capitolo 12 (pagina34). Le istruzioni di montaggio si trovano nel capitolo 3 a pagina 8.

I seguenti paragrafi descrivono la sequenza dei passi operativi necessari per la messa in funzione della bilancia - dipendentemente dall'applicazione:

- prima messa in funzione,
- quale componente di una bilancia non automatica (NAWI 1)), par. 4.1 a pag. 10.

Questa panoramica contiene i riferimenti ai corrispondenti capitoli di questo manuale di istruzione.

 $1)$  NAWI – non automatic weighing instrument = strumento non automatico di pesatura

#### **4.1 Prima messa in funzione**

- Montaggio dello strumento, capitolo 3 (pagina 8)
- Collegamento cella/e di carico digitale/i, cap. 5 (pag. 11) e par. 5.4 (pag. 16)
- Collegamento della tensione di alimentazione, cap. 5 (pag. 11) e par. 5.5 (pag.16)
- Collegamento delle interfaccia seriali, capitolo 5 (pagina 11), dal paragrafo 5.8 (pagina 18) fino al 5.14 (pagina 19)
- Accensione dello strumento, paragrafo 7.1 (pagina 23)
- Configurazione delle celle di carico, paragrafo 7.2 (pagina 24)

## **4.2 Impiego NAWI (bilancia non automatica)**

- Montaggio dello strumento, capitolo 3 (pagina 8)
- Collegamento cella/e di carico digitale/i, cap. 5 (pag. 11) e par. 5.4 (pag. 16)
- Collegamento della tensione di alimentazione, cap. 5 (pag. 11) e par. 5.5 (pag.16)
- Collegamento delle interfaccia seriali, capitolo 5 (pagina 11), paragrafo 5.8 (pagina 18) o 5.9 (pagina 18)
- Accensione dello strumento, paragrafo 7.1 (pagina 23)

I seguenti passi sono descritti nel CD di sistema:

- Chiamata del menu parametri col pulsante nascosto
- Abilitazione di tutte le funzioni dei menu

<span id="page-9-0"></span>

- <span id="page-10-0"></span>• Configurazione delle celle di carico
- Impostazione del campo di pesatura
- Impostazione del filtro corretto
- Aggiustamento del campo di pesatura
- Linearizzazione (solo se necessaria)
- Impostazioni per impiego omologato (legale per il commercio)
- Impostazione dei parametri delle interfaccia seriali
- Impostazione della data e dell'ora
- Interdizione delle funzioni del menu (se necessario)
- Compilazione delle iscrizioni delle etichette, fissaggio delle etichette
- Verifica delle impostazioni e delle funzioni

## **5 Collegamenti elettrici**

## **5.1 Note**

Osservare le note sulla sicurezza all'inizio di questo manuale.

Il collegamento delle celle di carico e dell'alimentazione si effettua con i morsetti a vite situati sul retro dello strumento. I morsetti sono muniti di protezione dei fili. Specialmente per i fili delle celle di carico, si consiglia l'uso di tubetti isolanti. Il cablaggio dei morsetti di collegamento è raffigurato sul retro dello strumento.

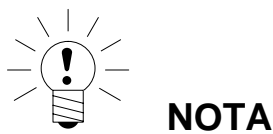

Tutti i collegamenti a massa sono connessi fra di loro nella scheda madre !

## **5.2 Collegamento del cavo**

Tutti i collegamenti sono accessibili dall'esterno senza dover aprire la custodia. I morsetti dispongono di pressacavi antitrazione dei fili. Ai morsetti si possono collegare fili con diametro da 5 a 7 mm.

Per minimizzare i problemi EMC, si dovrebbe tenere la più corta possibile la lunghezza dei singoli conduttori dalla fine dello schermo (calza) al morsetto.

Ritorcere la calza dei conduttori e collegarla ad uno dei morsetti 1.1, 1.8, 2.1 o 2.8.

#### <span id="page-11-0"></span>**5.3 Preparazione del cavo**

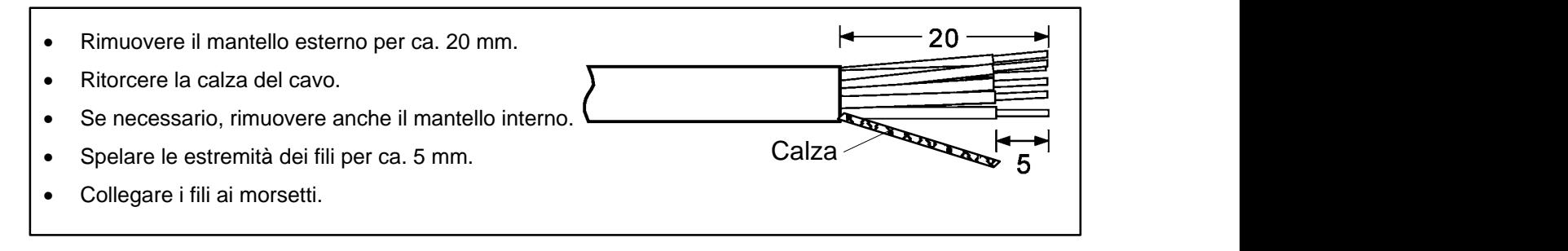

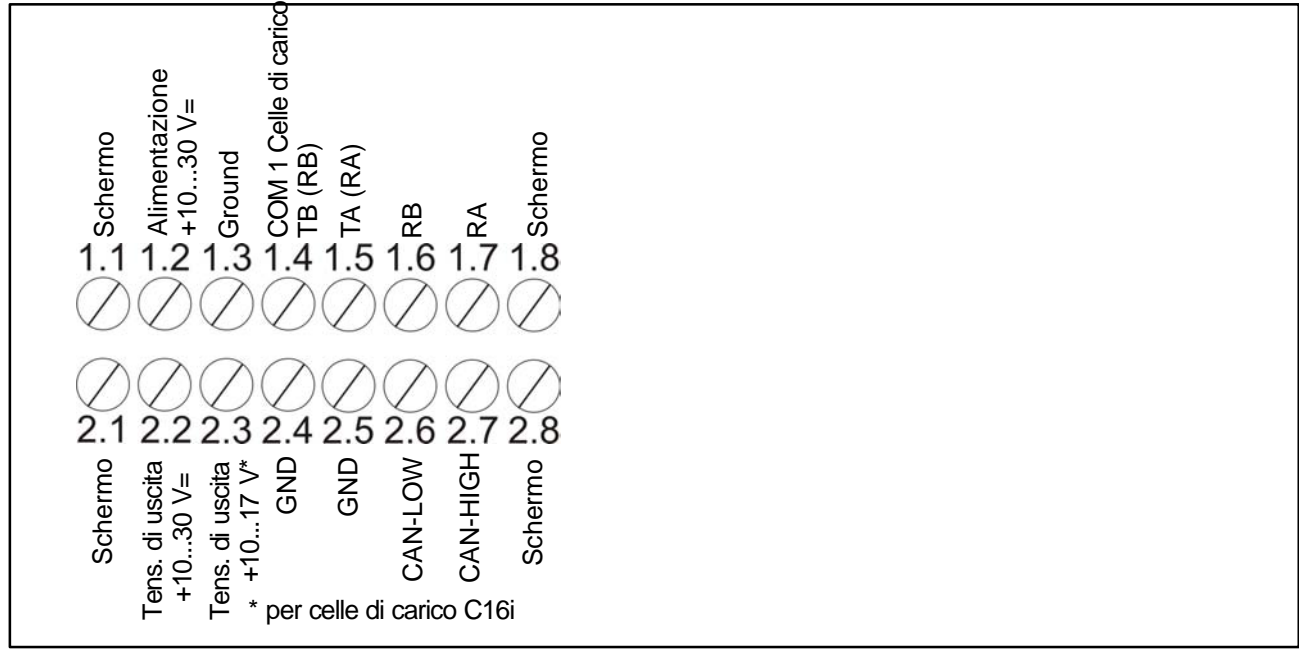

Fig. 5.1: Cablaggio della morsettiera K1

#### <span id="page-12-0"></span>**5.3.1 Cablaggio del DWS2103 con RS-485, bus a 4 fili**

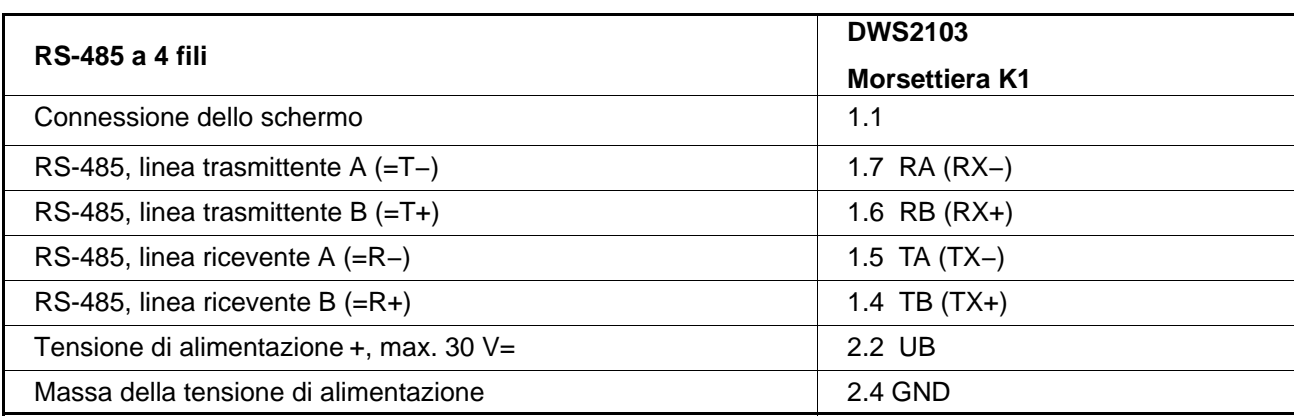

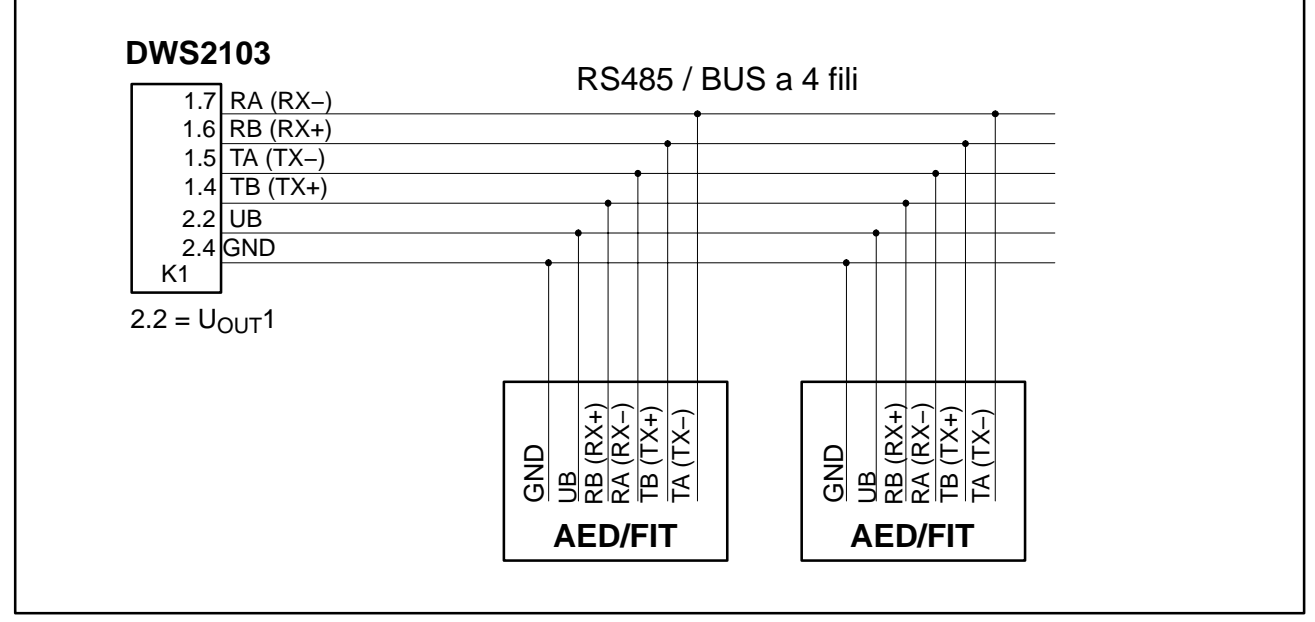

Fig. 5.2: Cablaggio

#### <span id="page-13-0"></span>**5.3.2 Cablaggio del DWS2103 con RS-485, bus di Diagnosi a 2 fili**

Per la terminazione del bus si deve consultare la documentazione dello strumento collegato. **Nel bus si possono collegare solo strumenti del medesimo tipo.**

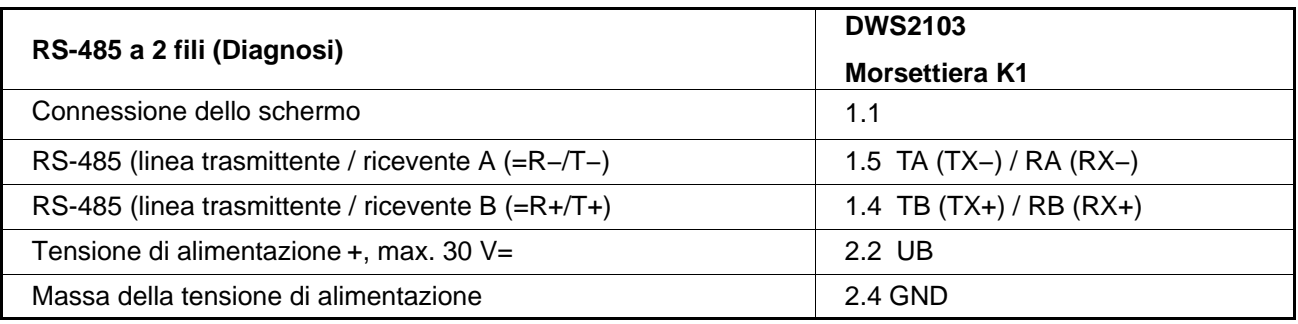

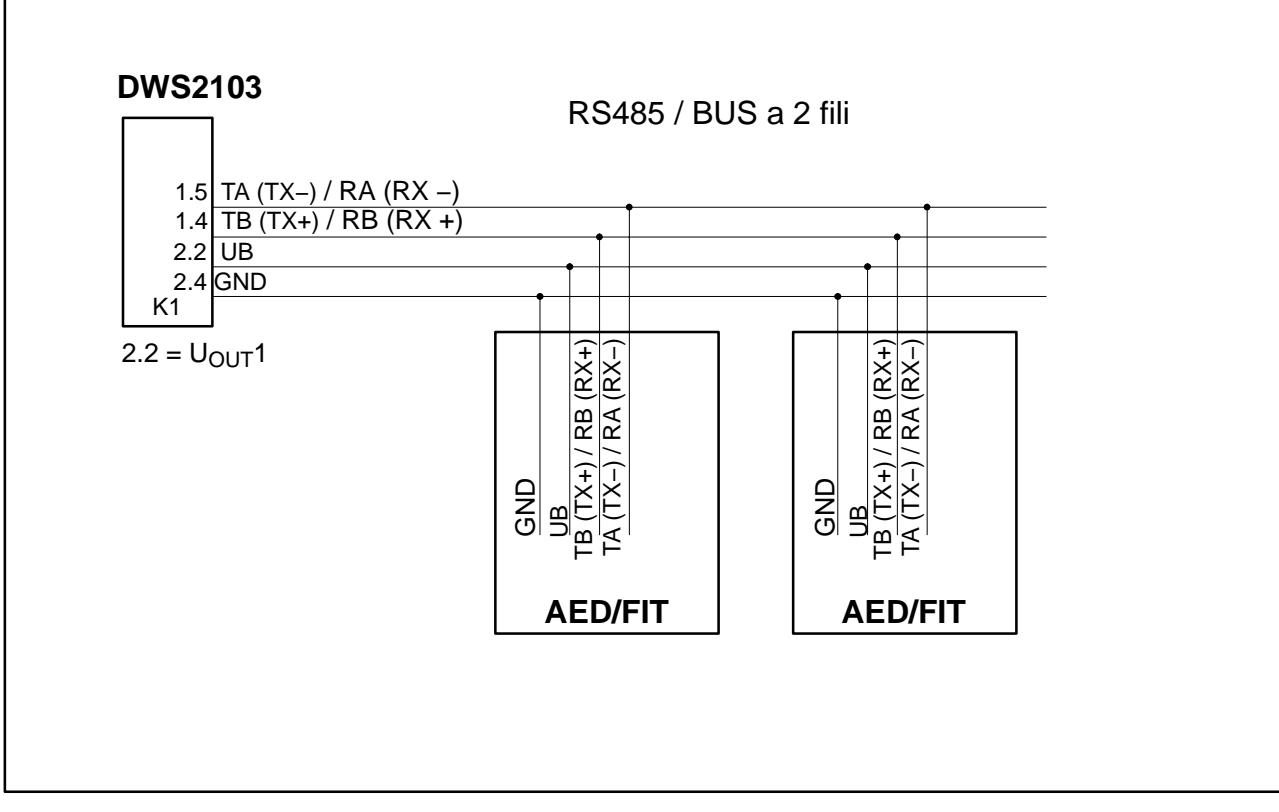

Fig. 5.3: Cablaggio

#### <span id="page-14-0"></span>**5.3.3 Cablaggio del DWS2103 con bus CANOpen**

Per la terminazione del bus si deve consultare la documentazione dello strumento collegato. **Nel bus si possono collegare solo strumenti del medesimo tipo.**

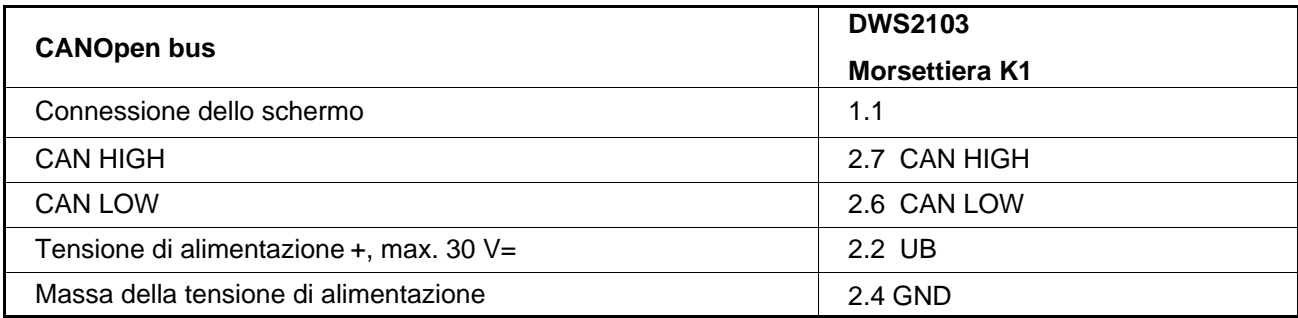

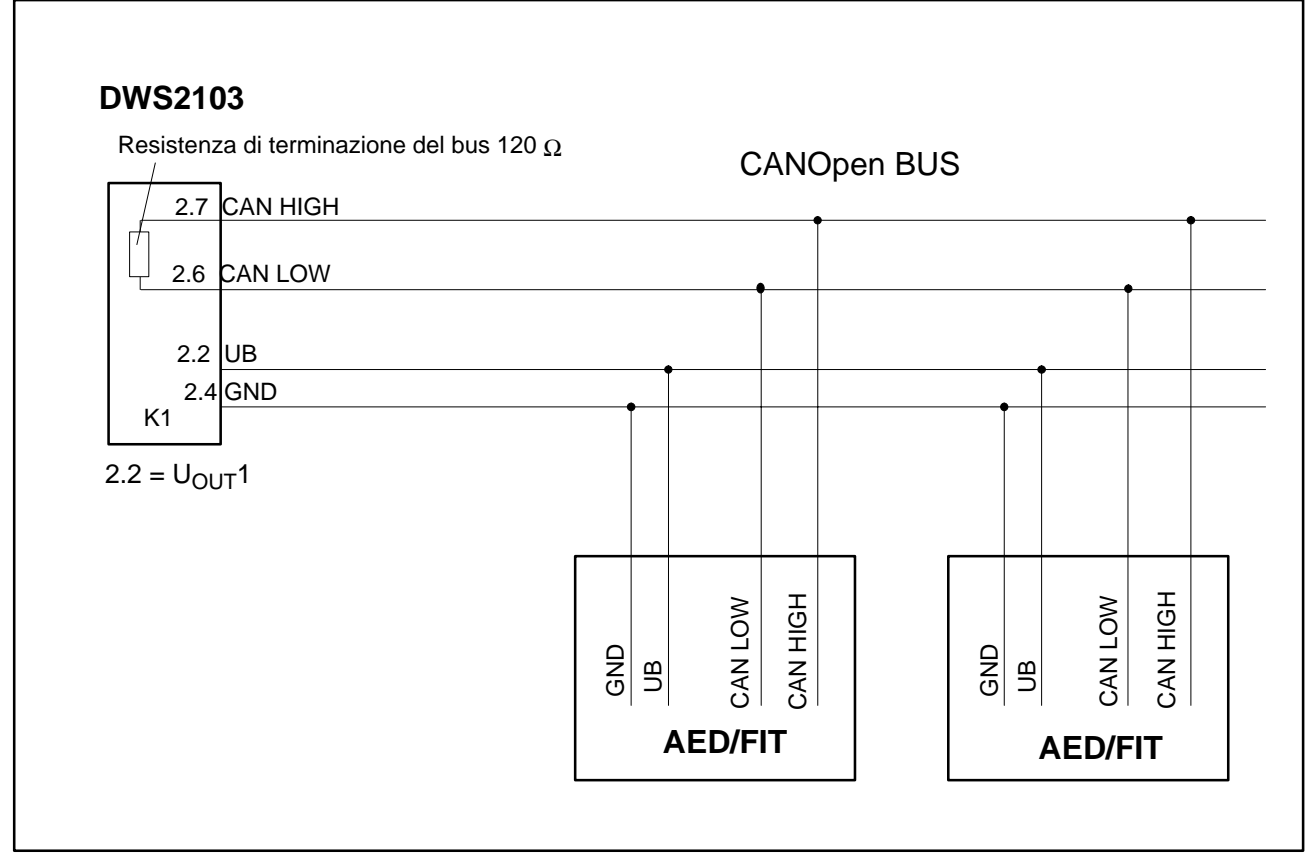

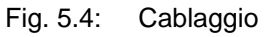

#### <span id="page-15-0"></span>**5.4 Collegamento delle celle di carico**

Al DWS2103 si possono collegare solo celle di carico digitali od elettroniche per pestura (FIT, AED, PWxi). A tal scopo, il DWS2103 dispone di una interfaccia RS-485 e di una interfaccia CAN.

Le celle di carico o le elettroniche di pesatura possono operare sia col canale principale che col canale diagnostico del DWS2103. Tuttavia fare attenzione che le unità di pesatura del BUS siano tutte collegate al canale principale oppure tutte collegate al canale di diagnosi.

Usando le interfaccia per le unità di pesatura si può scegliere fra:

Canale principale: RS-485 a 4 fili (full duplex), RS-485 a 2 fili (half duplex) oppure CAN.

Canale di diagnosi: RS-485 a 2 fili (half duplex), baudrate fisso a 38400 Bd, parità pari

Non è permesso ne il funzionamento misto canale principale - canale diagnostico, ne l'uso contemporaneo di interfaccia diverse (RS-485, CAN).

Tutte le unità di pesatura digitali (p.es. FIT, AED...) hanno l'indirizzo impostato in fabbrica: 31 per RS-485 oppure 63 per CAN.

Volendo collegare insieme più celle di carico con l'indirizzo impostato in fabbrica in una bilancia, bisogna prima variare il loro indirizzo. Le nuove impostazioni si effettuano col menu parametri "BUS SCAN".

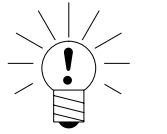

#### **NOTA**

Chiamare il menu parametri "BUS SCAN" dopo aver collegato le celle di carico.

#### **5.5 Tensione di alimentazione**

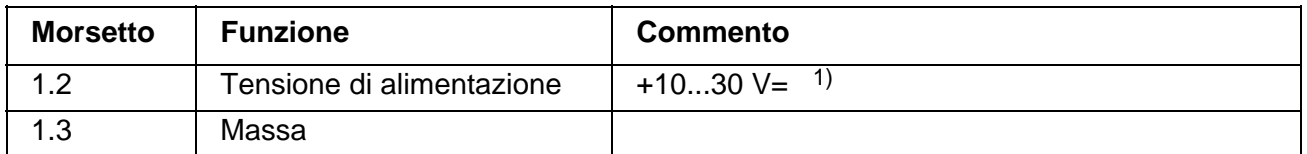

1) La tensione di alimentazione deve essere sufficientemente filtrata (valore efficace meno residuo alternato > 10 V).

## <span id="page-16-0"></span>**5.6 Uscite delle tensioni**

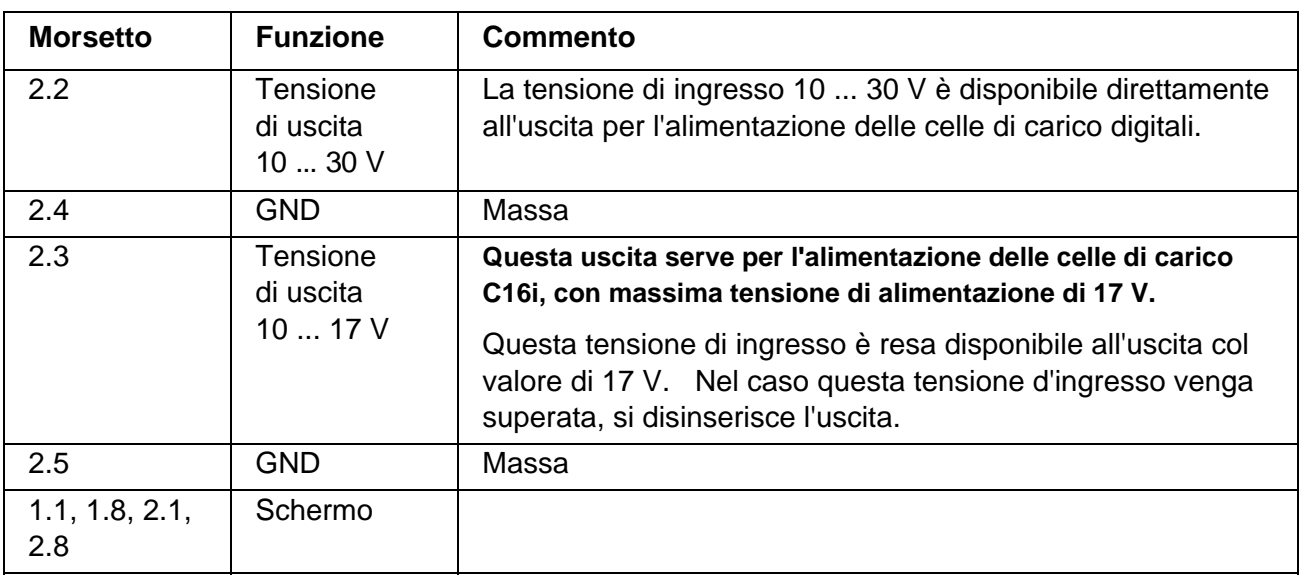

## **5.7 Interfaccia RS-485 e CANOpen (morsettiera K1)**

Per i componenti della catena di misura digitale ad esso collegata, il DWS2103 assume la funzione di Master.

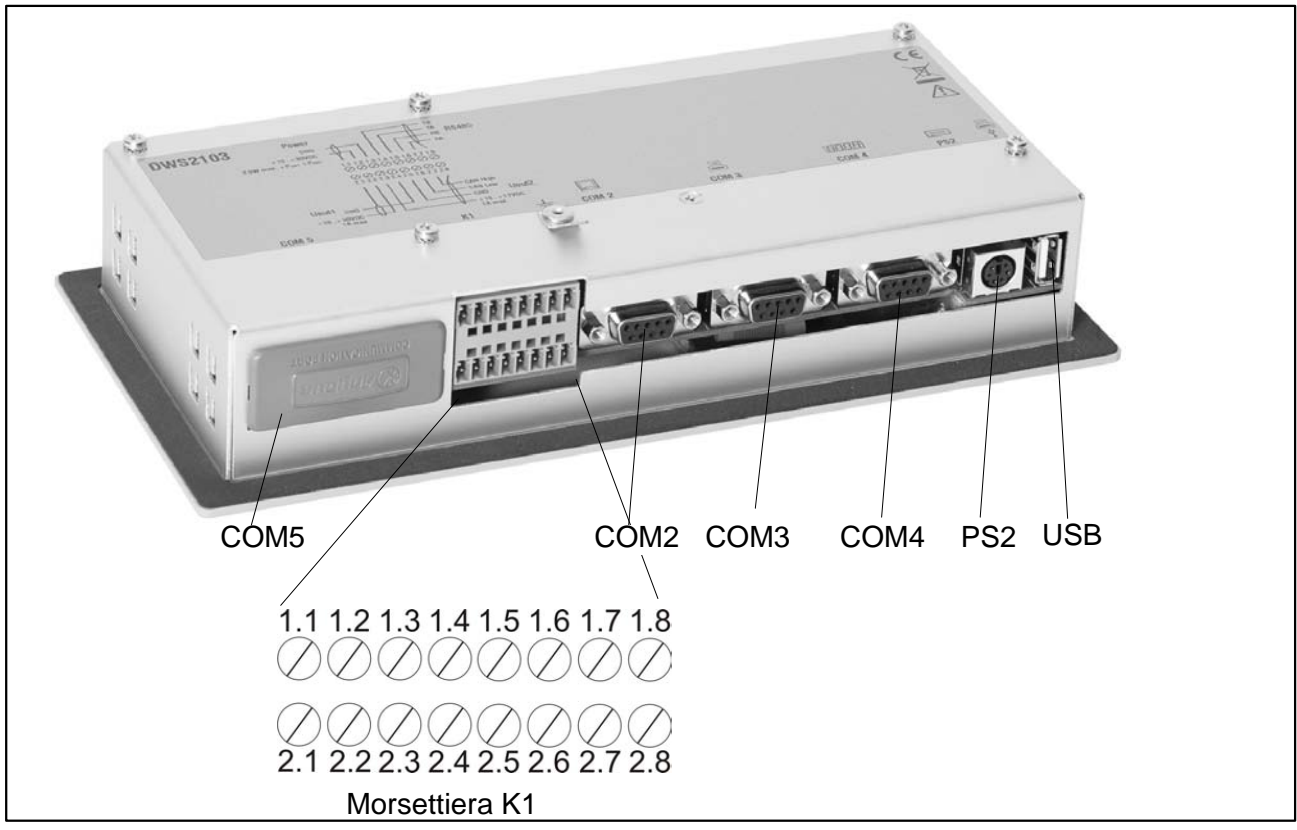

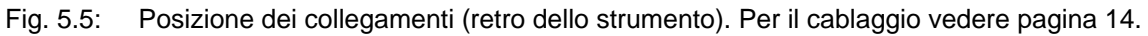

### <span id="page-17-0"></span>**5.8 Cablaggio della morsettiera K1**

#### **La morsettiera K1 è cablata con i seguenti segnali:**

- − Ingresso della tensione di alimentazione
- − Uscita della tensione di alimentazione delle celle di carico
- − Interfaccia RS-485 a 4 fili per celle di carico
- − Interfaccia CAN per celle di carico (dipendente dalle celle di carico), per applicazioni future

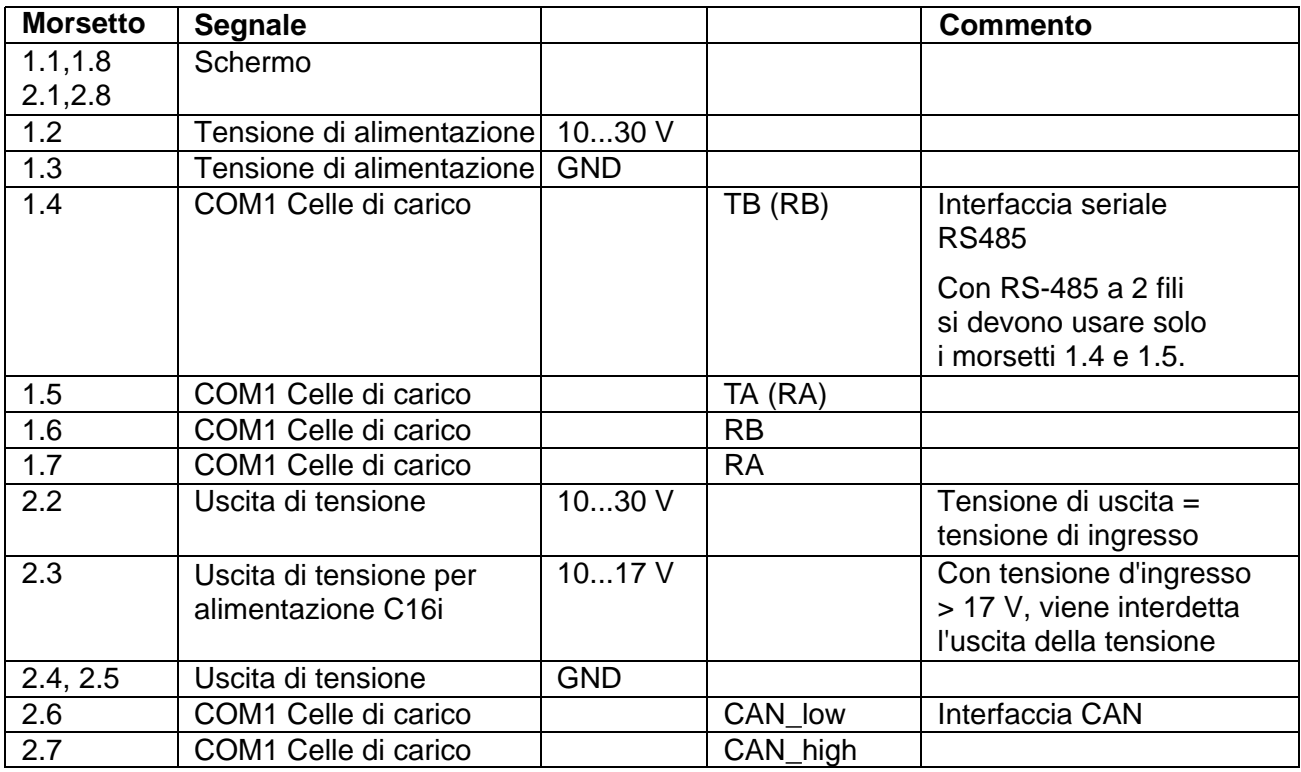

## **5.9 Interfaccia RS-232 (COM2)**

COM2 (presa Sub-D a 9 poli), interfaccia da calcolatore per il collegamento di un PC. La presa Sub-D è cablata in modo tale da consentire l'uso di un cavo RS-232 standard.

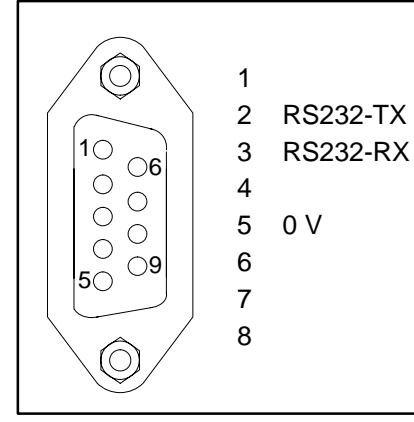

## <span id="page-18-0"></span>**5.10 Interfaccia RS-232 (COM3)**

COM3 (presa Sub-D a 9 poli), interfaccia da stampante per il collegamento di una stampante seriale. La presa Sub-D è cablata in modo tale da consentire l'uso di un cavo standard per stampante.

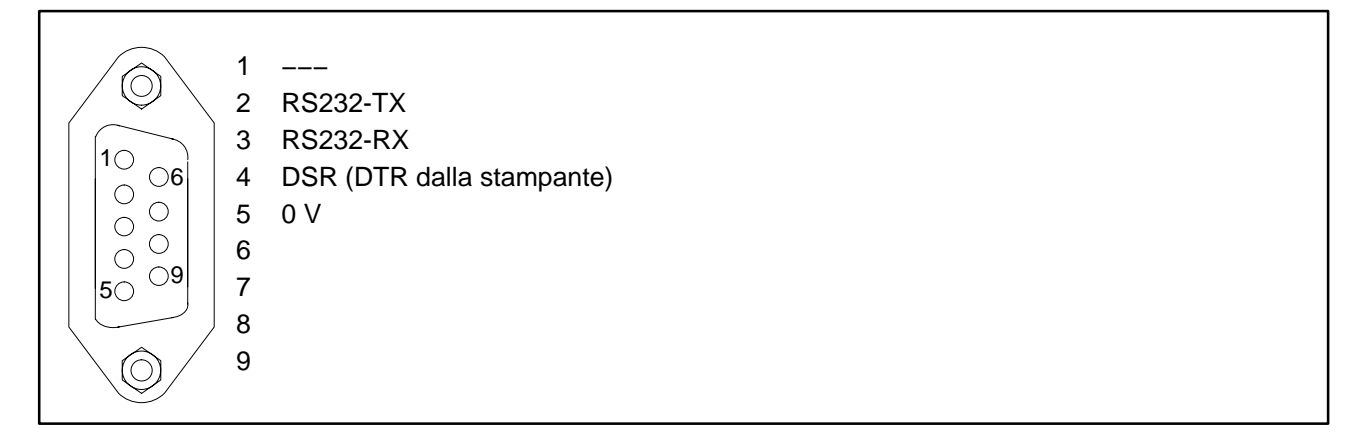

## **5.11 Interfaccia RS-232 (COM4)**

COM4 (presa Sub-D a 9 poli), interfaccia per il collegamento di un indicatore remoto. La presa Sub-D ha il cablaggio standard per PC.

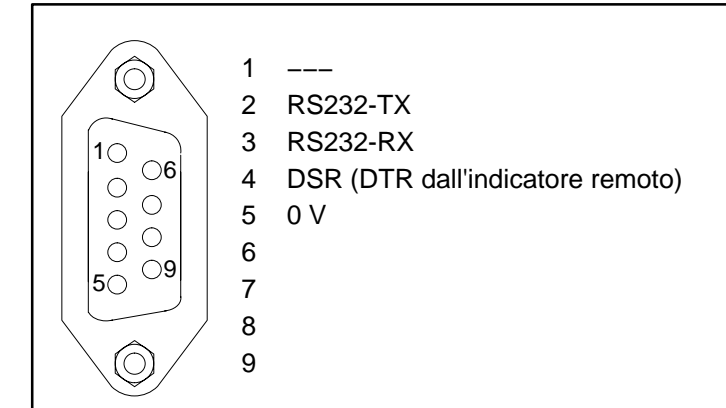

## **5.12 Interfaccia PS2 per Tastiera**

Ingresso per il collegamento di una tastiera standard esterna.

#### **5.13 Interfaccia USB per Tastiera**

Presa USB host per il collegamento di una stampante.

## **5.14 Interfaccia (COM5)**

La COM5 è una interfaccia opzionale predisposta per un modulo Fieldbus.

Il funzionamento ed il cablaggio viene descritto insieme al modulo plugin Anybus.

## **6 Funzioni di controllo ed indicazione**

#### **6.1 Vista dello strumento**

Il pannello frontale del DWS2103 è costituito dai seguenti elementi:

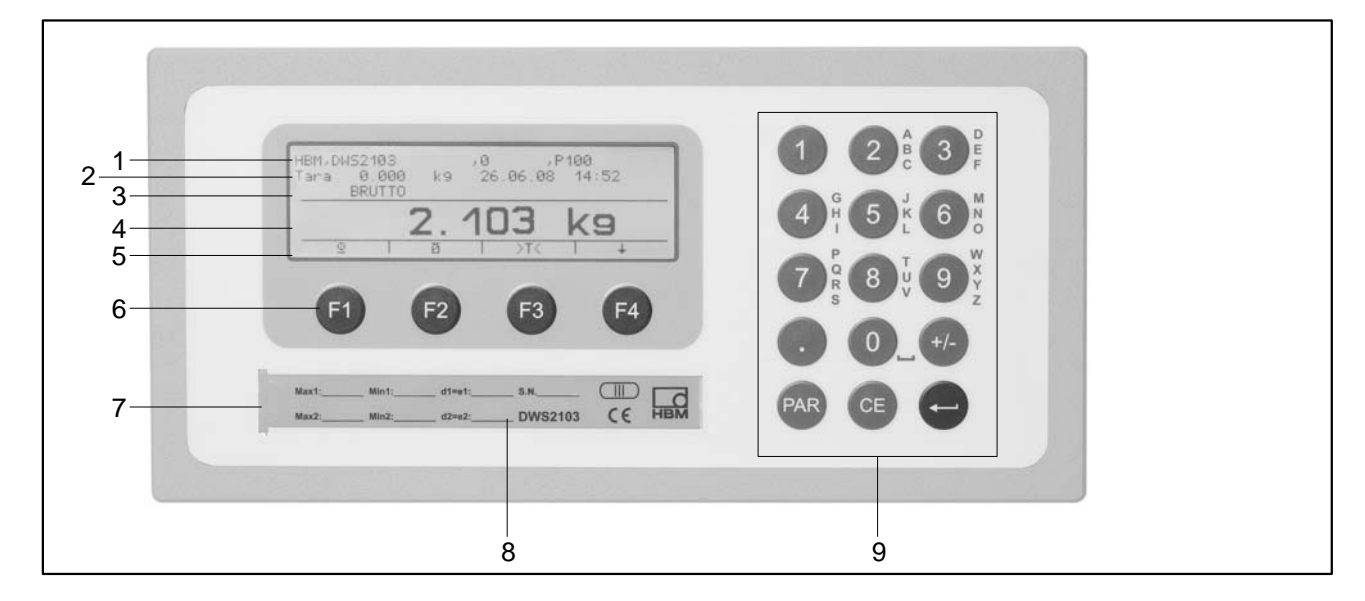

Fig. 6.1: Pannello frontale del DWS2103

- 1. Riga Info 1; configurabile nel menu "Indicazione  $\rightarrow$  Riga Info 1"
- 2. Riga Info 2; configurabile nel menu "Indicazione  $\rightarrow$  Riga Info 2"
- 3. Indicazione dello status del valore di misura
- 4. Indicazione del valore di misura
- 5. Riga delle funzioni (significato dei tasti funzione F1 ... F4)
- 6. Tasti funzione F1 ... F4
- 7. Pulsante nascosto per l'accesso al menu di taratura. Il pulsante viene azionato da un oggetto appuntito (dopo aver rimosso il bollo). Dopo la taratura coprire il pulsante col bollo adesivo in dotazione oppure, nel caso di impiego omologato, col bollo di taratura. Durante il funzionamento non si potrà accedere alla taratura dello strumento, la quale è modificabile solo azionando questo pulsante.
- 8. Finestra di ispezione per inserire l'etichetta di iscrizione (targa della bilancia con i dati di taratura, nome dello strumento, ecc.).
- 9. Tastierino per l'assegnazione di numeri e lettere.

Sul retro dello strumento si trovano i collegamenti per le interfaccia seriali ed i morsetti per i cavi di connessione.

<span id="page-19-0"></span>

# **6.2 Organi di comando**

- $T$ asto  $_{\text{PAR}}$  = apre il menu parametri
- Tasto  $\epsilon$  = interrompe l'assegnazione, abbandona il menu parametri senza effettuare alcuna variazione
- $\Gamma$ asto  $\blacksquare$  = accetta l'invio o l'impostazione ed abbandona il dialogo
- Tasti F1...F4 = la funzione dei tasti è indicata da testi o simboli nella riga funzioni dell'indicatore (figura 6.2)
- Pulsante nascosto per accedere al menu di taratura (vedere figura 6.1)

## **6.3 Indicazione**

L'indicatore è costituito dai seguenti elementi:

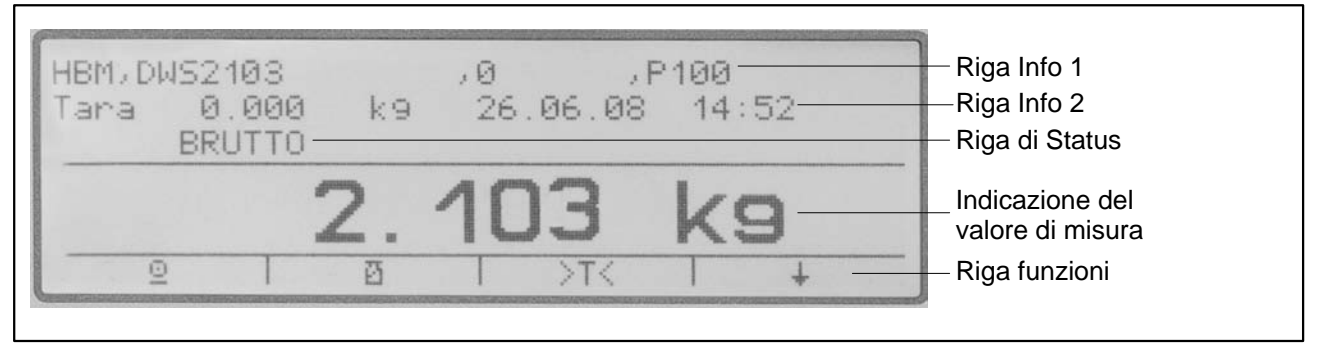

Fig. 6.2: Indicatore

#### **Riga Info 1 e Riga Info 2**

Il contenuto delle righe Info 1 e Info 2 può essere definito dall'utente.

(menu "INDICAZIONE  $\rightarrow$  RIGA INFO 1" o "INDICAZIONE  $\rightarrow$  RIGA INFO 2")

#### <span id="page-21-0"></span>**Riga di Status**

La riga di status è suddivisa in 6 segmenti orizzontali. A seconda del contesto vengono mostratii seguenti simboli o testi:

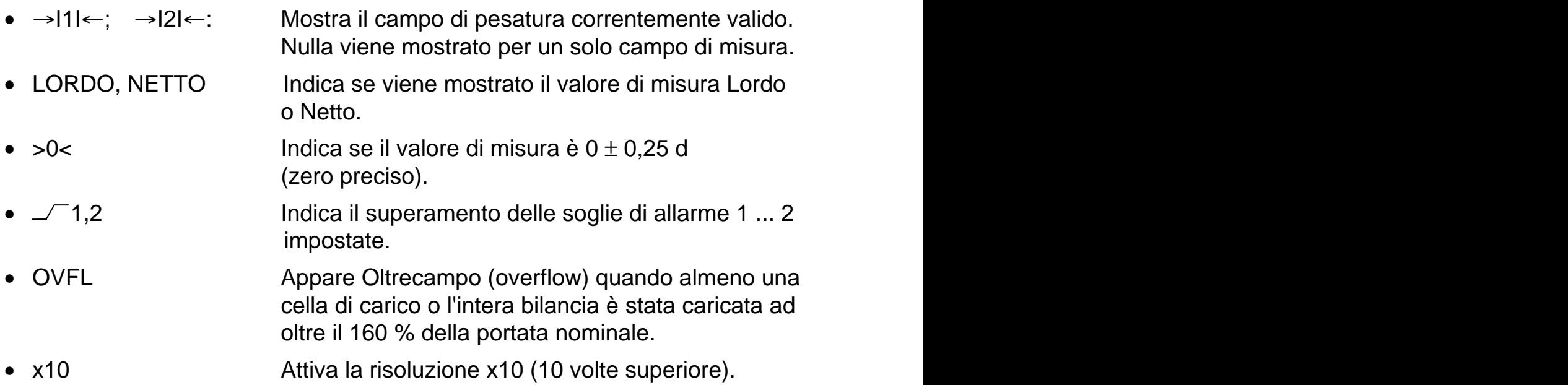

#### **Indicazione del valore di misura**

- Il valore del peso viene mostrato con  $\pm$  7 cifre e punto decimale.
- L'unità fisica viene mostrata con massimo 4 caratteri.

#### **Illuminazione del visore**

Dopo l'accensione, la retroilluminazione dello LCD è sempre attiva.

#### **Contrasto dell'indicazione**

Il contrasto dell'indicazione LCD è impostabile nel menu "INDICAZIONE → CONTRASTO" con 21 gradini da -10 a +10. Il minor contrasto è -10, il maggiore è +10.

#### <span id="page-22-0"></span>**7 Funzioni base della bilancia**

Tutte le funzioni strumento si possono controllare con uno dei seguenti modi:

- dai 19 tasti a corsa breve del frontale. Il significato dei tasti funzione F1 ... F4 appare nella riga funzioni del visore,
- mediante la tastiera esterna collegabile all'ingresso PS2,
- mediante un calcolatore esterno collegato alla interfaccia seriale COM2.

Le funzioni principali della bilancia (Lordo/Netto, Tara, Azzeramento) vengono controllate dai tasti funzione F1 ... F4. Per la taratura e le ulteriori impostazioni dello strumento viene chiamato un menu col tasto (o con F5 della tastiera esterna). Durante l'assegnazione dei parametri e fino all'abbandono del menu, non viene interrotto il funzionamento della bilancia. Di regola, anche trasmettendo i comandi da calcolatore, la misurazione non viene interrotta. Eccezioni sono il tempo transitorio dopo l'assegnazione del filtro ed il salvataggio nella EEPROM.

### **7.1 Accensione e spegnimento**

Lo strumentto viene acceso collegandolo alla tensione di alimentazione.

Dopo l'accensione viene innanzi tutto eseguito il BUS SCAN per cui, tutte le celle di carico del BUS con cui si è potuta stabilire la comunicazione, vengono elencate nel MENU PARAMETRI - SELEZIONE STRUMENTO.

Alla prima messa in funzione, tutte le celle di carico digitali hanno lo stesso

- − **indirizzo 31** quelle collegate al **BUS RS-485** (impostazione di fabbrica),
- − **indirizzo 63** quelle collegate al **BUS CAN** (impostazione di fabbrica).

Se al DWS2103 viene collegata più di una cella di carico, si devono configurare tutte le celle prima di poter eseguire l'aggiustamento della bilancia (capitolo "PRIMA MESSA IN FUNZIONE").

Nel caso di bilancia omologata viene verificato se i parametri delle celle di carico sono stati variati. Se i parametri delle celle di carico non risultano identici a quelli della taratura, viene mostrato un messaggio di errore e non appare il valore di misura. Nel caso di configurazione omologatadella bilancia, si può comunicare solo con le celle che erano collegate durante la taratura.

Durante il BUS SCAN, nella

- **riga Info 1** appare la stringa di identificazione costituita da Costruttore, TIPO, Numero di serie e Versione del firmware,
- **riga Info 2** appare la data e l'ora,
- **riga dello status del valore di misura** appare lo stato del contatore di taratura (TCR) e se la bilancia è omologata (legale per il commercio) (LFT).

<span id="page-23-0"></span>Le azioni eseguite durante l'inizializzazione vengono mostrate con testo in chiaro sul visore. Inoltre, una barra mobile indica l'avanzamento dell'inizializzazione.

All'accensione la bilancia deve essere scarica.

Il DWS2103 si spegne scollegandolo dalla tensione di alimentazione.

#### **7.2 Configurazione delle celle di carico**

Alla prima messa in funzione tutti i FIT/AED possiedono il medesimo indirizzo (31) e non è possibile la lettura del valore di misura: l'indicatore mostra l'errore di inizializzazione [INIT ERROR].

Ciascuna cella di carico deve essere associata ad un indirizzo univoco. Ciò è possibile con l'ausilio del numero di serie delle celle di carico.

Procedere come segue:

- chiamare il menu parametri azionando il pulsante nascosto,
- individuare il menu parametri "SELEZIONE STRUMENTO".

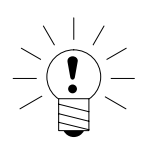

#### **NOTA**

Se le celle di carico sono già state battezzate coi propri indirizzi (p.es. con AED-Panel), subito dopo l'accensione appare il valore di misura e si può procedere immediatamente con l'aggiustamento della bilancia.

## **7.3 Azzeramento della bilancia**

Premere più volte il tasto F4 fino all'apparizione del simbolo >0< sopra il tasto F3. Premere il tasto F3 per azzerare il valore di misura.

Immediatamente dopo l'azzeramento il valore lordo indicato è zero.

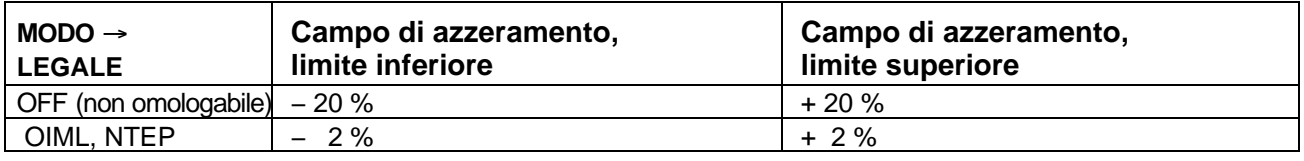

Il dato in % si riferisce al campo nominale di pesatura (parametro "AGGIU-STA BILANCIA  $\rightarrow$  PARAMETRI  $\rightarrow$  VALORE NOMIN.").

L'esecuzione dipende dal riconoscimento dello stato di quiete (paragrafo 7.9, pagina 26). Viene disattivata l'indicazione del valore netto.

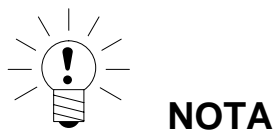

L'azzeramento è possibile solo quando è stata impostata su ABILITATO la funzione in "MENU PARAMETRI  $\rightarrow$  TASTI FUNZIONE  $\rightarrow$  AZZERAMENTO".

### <span id="page-24-0"></span>**7.4 Commutazione Lordo / Netto**

Premere più volte il tasto F4 fino all'apparizione del simbolo  $\bar{P}$  sopra il tasto F2.

Ogni pressione del tasto F2 provoca la commutazione fra valore Lordo e Netto e viceversa. Passando su Netto, viene richiamato l'ultimo valore di Tara valido.

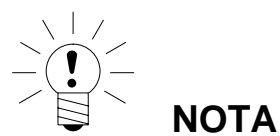

La commutazione Lordo / Netto avviene solo se è stata impostata su ABILITATO la funzione in "MENU PARAMETRI → TASTI FUNZIONE → LORDO/NETTO".

#### **7.5 Risoluzione x10**

Premere più volte il tasto F4 fino all'apparizione del simbolo *x10* sopra il tasto F2.

Ogni pressione del tasto F2 provoca la commutazione ON / OFF della risoluzione x10. Questa funzione si utilizza per scopo di prova. Il valore di misura viene indicato con fattore di risoluzione 10 volte superiore.

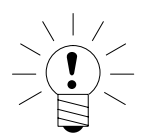

#### **NOTA**

La risoluzione x10 è possibile solo se è stata impostata su ABILITATO la funzione in "MENU PARAMETRI  $\rightarrow$  TASTI FUNZIONE  $\rightarrow$  RISOLUZIONE x 10". Se la bilancia è in modo operativo omologato OIML o NTEP, la risoluzione x10 è attiva solo finché resta premuto il tasto F2. Al rilascio del tasto F2, la risoluzione x10 viene disattivata dopo ca. 5 s.

#### **7.6 Tara**

Premere più volte il tasto F4 fino all'apparizione del simbolo >T< sopra il tasto F3.

Premendo il tasto F3 viene memorizzato il valore Lordo corrente, il quale verrà sottratto da tutti i successivi valori di peso. Pertanto, immediatamente dopo effettuata la tara, il valore indicato (Netto) è zero. Il valore di tara può essere mostrato permanentemente sul visore. L'impostazione avviene nel menu "INDICAZIONE-RIGA INFO1" o "INDICAZIONE-RIGA INFO2". Il valore della tara può essere letto nella voce di menu "INFORMAZIONE-VALORE TARA".

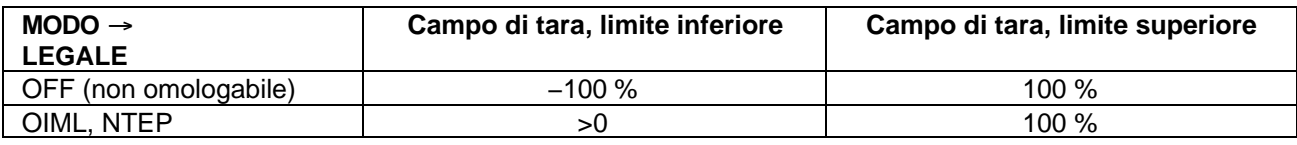

Il dato in % si riferisce al campo nominale di pesatura (parametro "AGGIU-STA BILANCIA  $\rightarrow$  PARAMETRI  $\rightarrow$  VALORE NOMIN.").

<span id="page-25-0"></span>L'esecuzione dipende dal riconoscimento dello stato di quiete (par. 7.9, pag. 26).

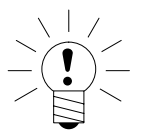

**NOTA**

Effettuare la tara od inviare la tara manuale è possibile solo se è stata impostata su ATTIVO la funzione "MENU PARAMETRI $\rightarrow$  TASTI FUNZIONE  $\rightarrow$  TARA".

### **7.7 Azzeramento all'accensione**

Se questa funzione è stata attivata (menu parametri "AGGIUSTA BILANCIA  $\rightarrow$  PARAMETRI  $\rightarrow$  ZERO ALLO START"), all'atto dell'accensione vengono automaticamente azzerate le celle di carico per un campo di valori del peso del 2...20 % a seconda dell'impostazione, se soddisfatta la condizione di quiete.

### **7.8 Indicazione degli errori**

Il campo di indicazione permesso dipende dal valore nominale della bilancia e dal modo operativo impostato (non omologabile / OIML / NTEP).

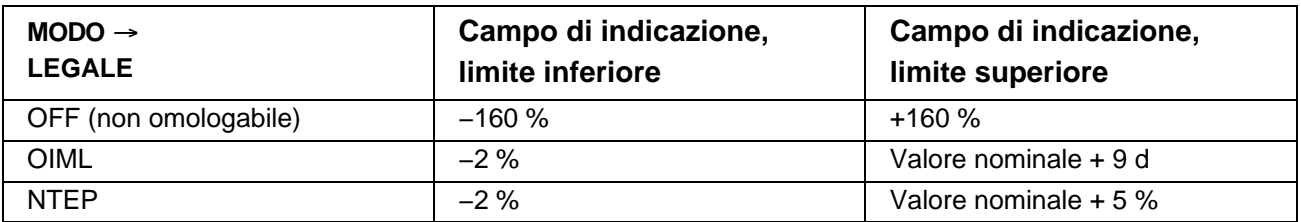

Il dato in % si riferisce al campo nominale di pesatura (parametro "VALORE NOMINALE").

Sul visore appare il seguente messaggio di errore allorché il valore di misura è

**al di fuori** del massimo campo di indicazione:  $-\text{-}$ −

Ulteriori errori sono indicati come codice numerico a 4 cifre con spiegazione

(p.es. ERRORE!

COD. 5700

Non in stato di quiete

Nessun valore di misura acquisito

Nel funzionamento normale essi non dovrebbero apparire (par.10.2, pag. 29).

#### **7.9 Riconoscimento dello stato di quiete**

Le funzioni azzeramento, tara e stampa vengono eseguite solo se l'indicazione mostra un valore stabile. Ciò viene designato quale "stato di quiete" e contrassegnato dalla visualizzazione dell'unità di misura. Lo stato viene considerato in

<span id="page-26-0"></span>quando il valore varia entro una determinata entità per unità di tempo. Per carico variabile (p.es. a causa del vento) o per risoluzione molto elevata della bilancia, è possibile che non venga raggiunto lo stato di quiete. In tal caso si devono impostare i parametri per avere maggior smorzamento del filtro od una minore risoluzione.

Nel menu "AGGIUSTA BILANCIA - PARAMETRI → MONITOR. QUIETE" si trovano diverse opzioni per il monitoraggio della quiete (ved. CD di sistema).

Si possono anche disattivare le condizioni per il riconoscimento dello stato di quiete, ma **non** per modo omologato. Con funzione di monitoraggio dello stato di quiete disattivata, viene sempre mostrata l'unità di misura.

#### **8 Memoria Alibi e di Taratura**

Il DWS2103 è munito di una scheda SD per il salvataggio dei parametri di taratura. Ad ogni stampa vengono memorizzate le informazioni importanti nella scheda SD. Nella SD i dati vengono salvati in forma criptata.

Il salvataggio viene sempre effettuato, indipendentemente che si tratti di una applicazione omologata o che sia stata collegata una stampante.

Durante la stampa (tasto F1 quando appare il simbolo  $\Omega$ ) vengono salvati i seguenti dati:

 numero di stampata, data, ora, valore lordo, valore netto, valore di tara, punto decimale, unità e status del valore di misura.

Pesando dei veicoli, vengono salvati anche il numero del veicolo, il tipo di merce, l'ID della procedura, il peso all'ingresso ed il peso all'uscita.

Si accede alla scheda SD aprendo la custodia dello strumento. Per applicazioni omologate, l'apertura della custodia è impedita dal bollo di taratura.

#### **8.1 Lettura dei file memorizzati**

I dati memorizzati possono essere letti mediante il menu parametri "INFOR-MAZIONE – RISULTATO PESATURA". Il risultato desiderato da visualizzare si trova coi tasti freccia F2 ( $\downarrow$ ) od F3 ( $\uparrow$ ), oppure inviando il numero di pesata.

Per la ricerca col numero di stampata, tale numero viene assegnato con la tastiera. Azionando il tasto F4 viene cancellato il testo di ricerca. La ricerca inizia premendo il tasto  $\bigoplus$  (Enter).

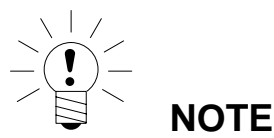

La data e l'ora di stampa saranno esatti solo se prima è stato opportunamente rimesso l'orologio in tempo reale.

#### <span id="page-27-0"></span>**9 Impostazione di fabbrica dei parametri**

#### **Il DWS2103 viene fornito con una determinata impostazione di fabbrica:**

• Assegnazione del numero di fabbricazione (7 cifre)

Dato che il DWS2103 è sottoposto a determinate prove durante la produzione, le seguenti informazioni possono differire da zero:

- contatore di taratura (menu "INFORMAZIONE BILANCIA" o tasto F1 col simbolo **"i"**),
- contatore oltrecampi sensore (menu "INFORMAZIONE BUS SCAN").

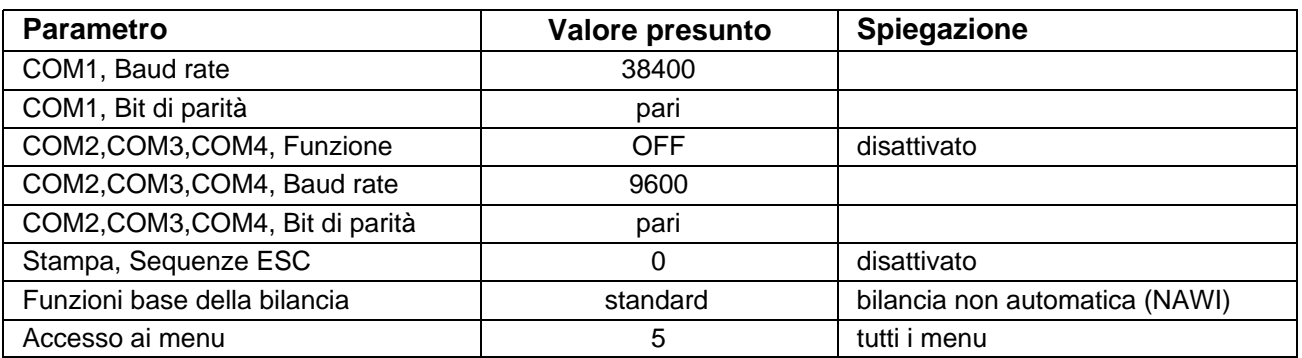

Resettando alla impostazione di fabbrica (menu "IMPOSTAZIONE FAB-BRICA DWS2103"), tutti i parametri sopra descritti vengono riportati ai valori presunti.

#### *Il DWS2103 non ha una gestione propria dei valori di misura.*

Nel menu vengono mostrate le impostazioni (impostazioni di fabbrica) del FIT/AED attivo.

#### **10 Funzioni di monitoraggio e messaggi di errore**

#### **10.1 Funzioni di monitoraggio**

Per il collegamento delle celle di carico sono implementate le seguenti funzioni:

- Riconoscimento delle celle di carico collegate alla COM1
- Rilevamento di celle di carico guaste
- Superamento del campo del segnale d'ingresso del sensore, -160%...+160% del carico nominale (VALORE NOMIN.)

Inoltre, sono disponibili ulteriori funzioni di monitoraggio:

- Cortocircuito delle tensioni di uscita OUT1 ed OUT2
- Errore durante il salvataggio dei parametri (scheda SD)

#### **Indicazione del messaggio di errore:**

Per indicare un errore, sul visore appare [Erxxxx] per la durata di 3 s (xxxx è il codice di errore). Gli ultimi dieci errori si possono leggere anche nel menu parametri ("INFORMAZIONE - LISTA ERRORI").

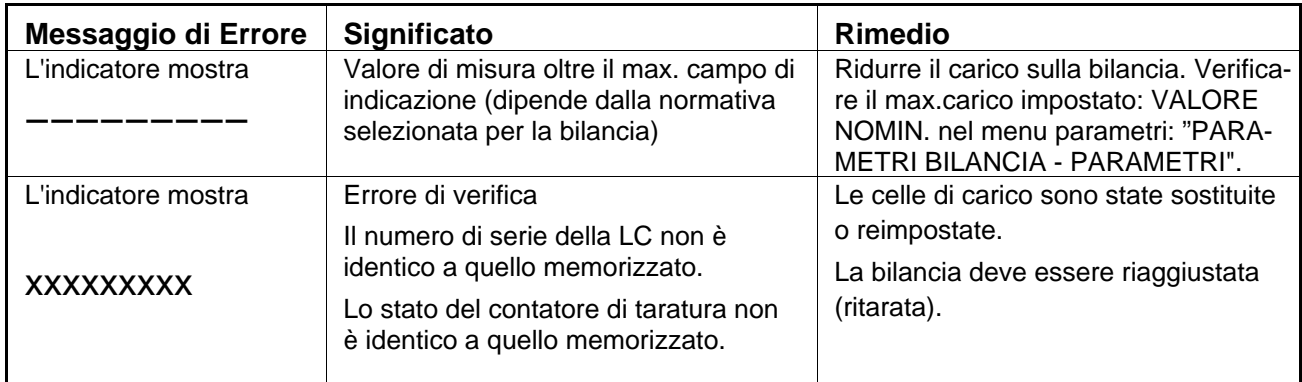

 $LC = AED/FIT$ 

#### **10.2 Messaggi di Errore**

Il codice errore è suddiviso in diverse sezioni:

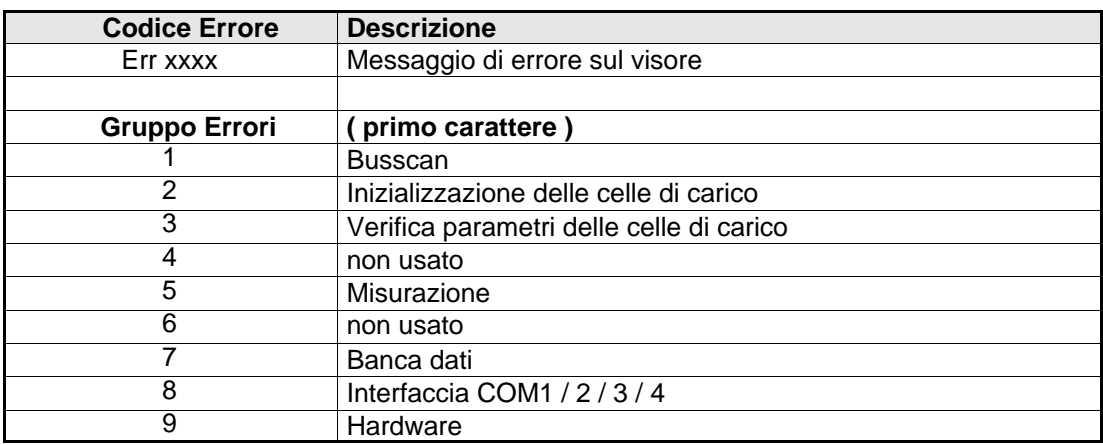

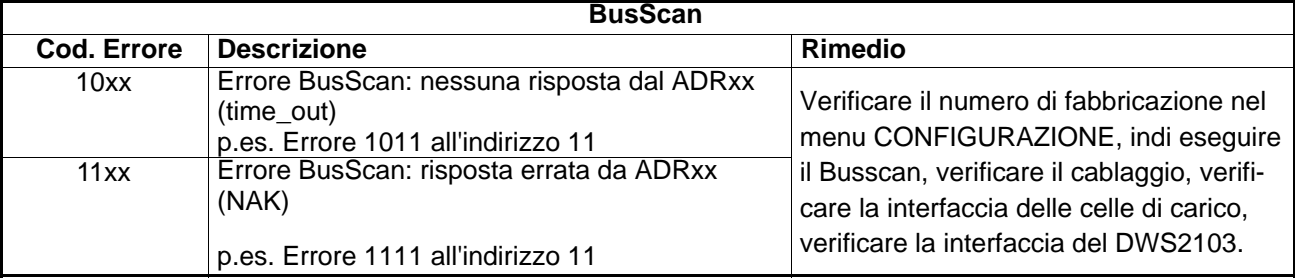

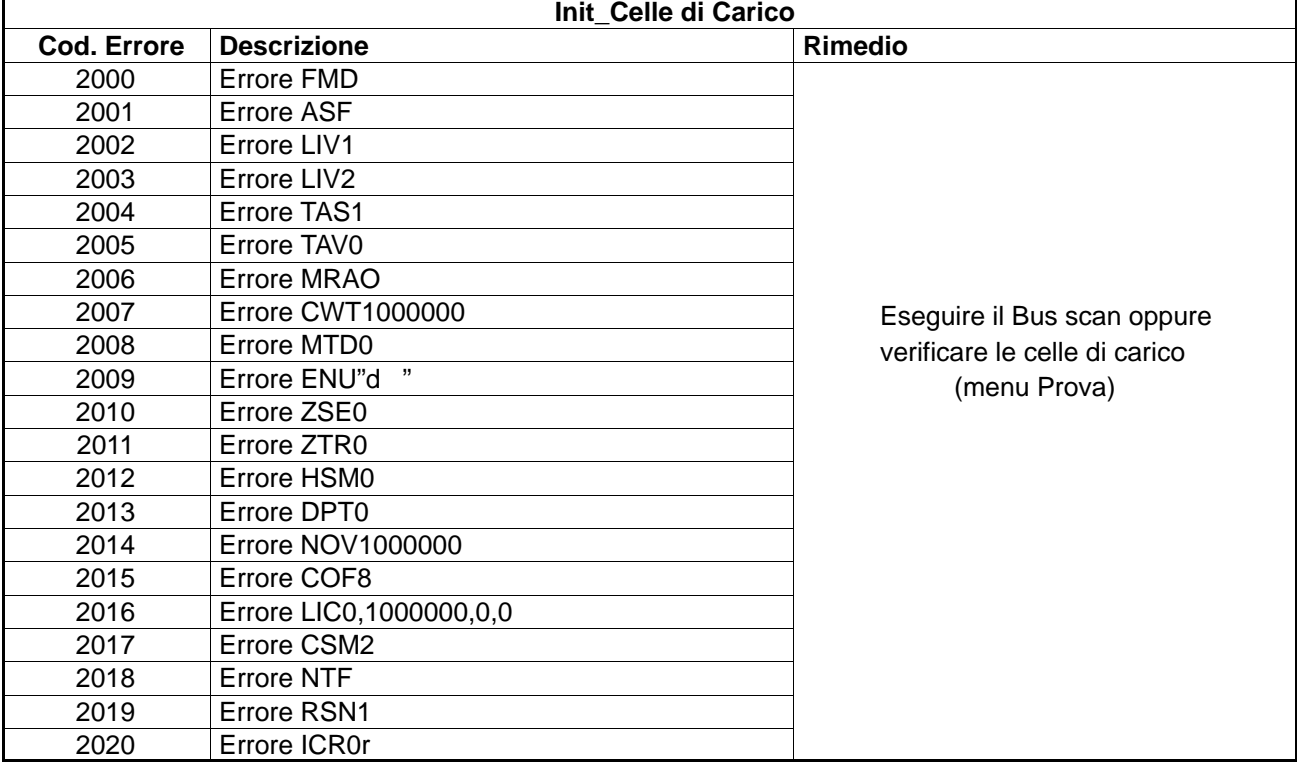

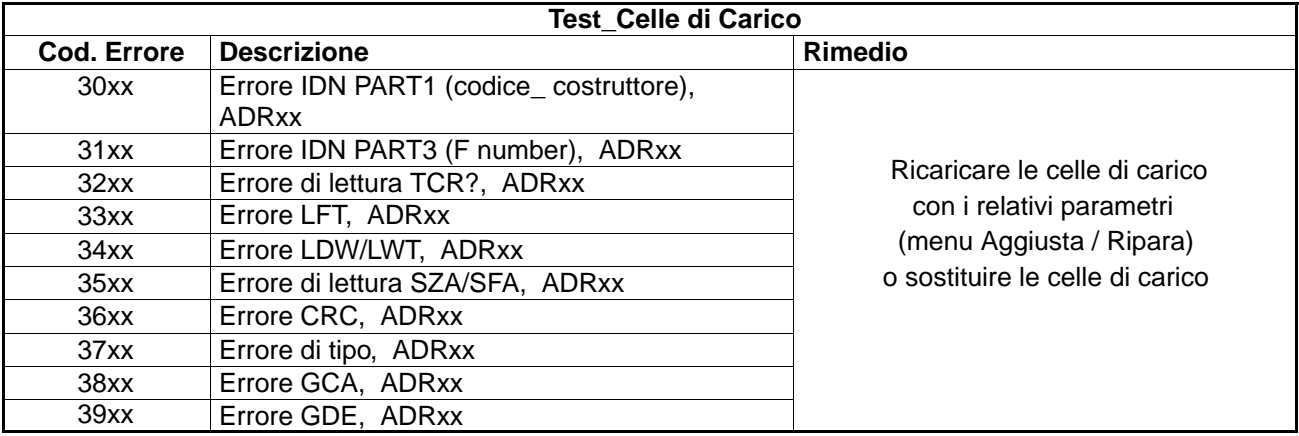

<span id="page-30-0"></span>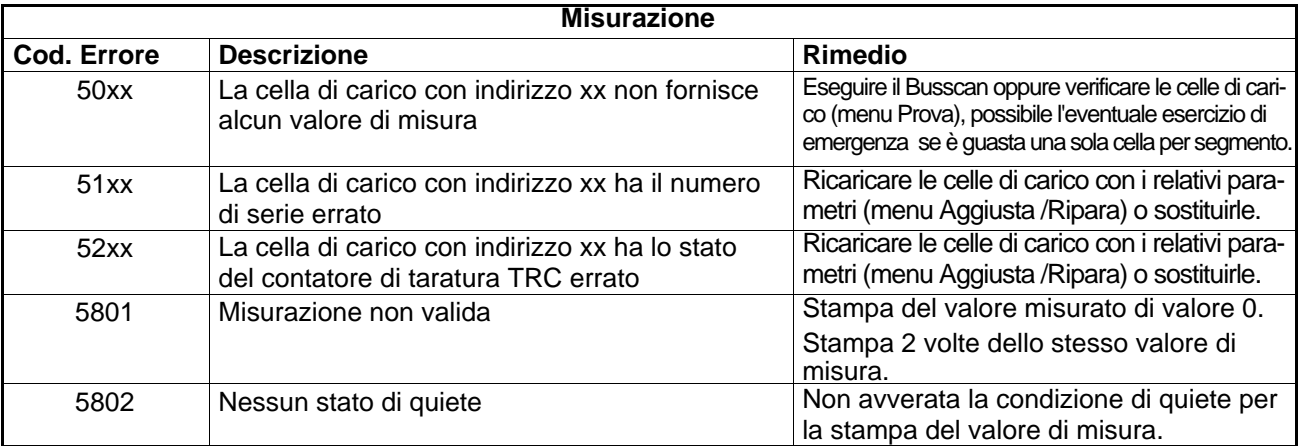

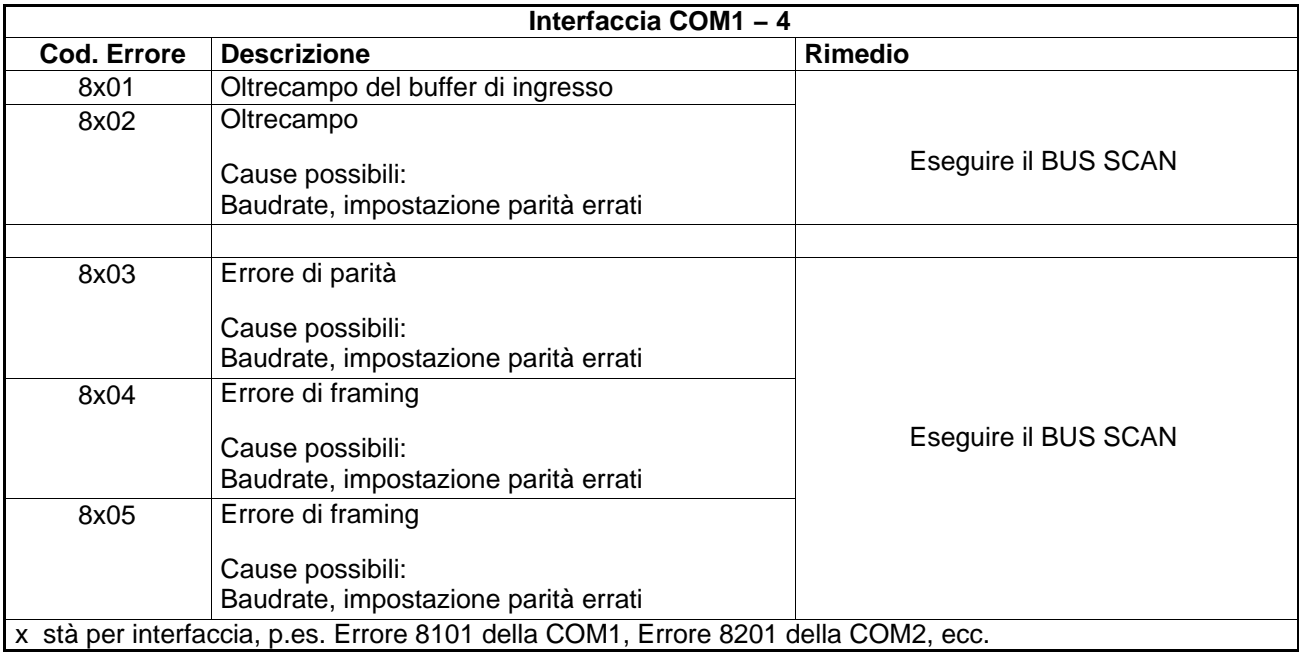

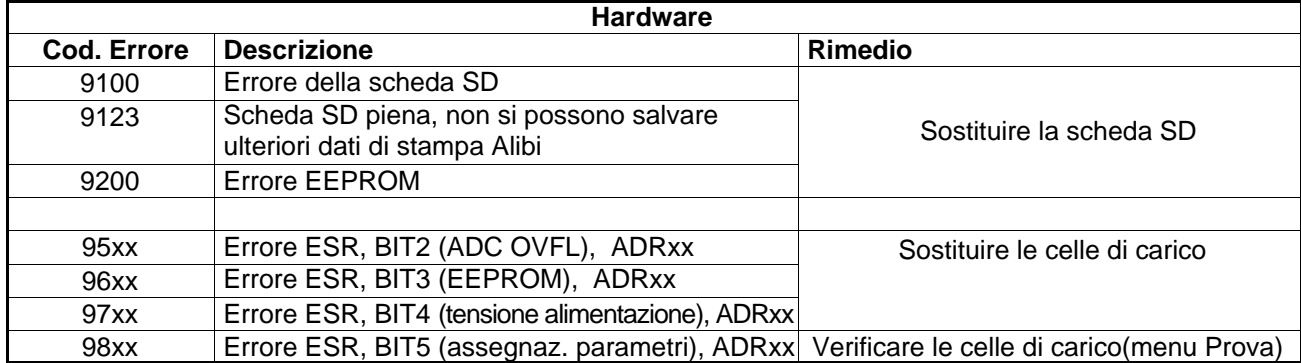

La batteria serve solo al funzionamento dell'orologio in tempo reale. Lo strumento funziona anche senza batteria e, in tal caso, se cade la tensione di rete è necessario rimettere la data e l'ora (vedere il CD di sistema).

## <span id="page-31-0"></span>**11 Dati tecnici**

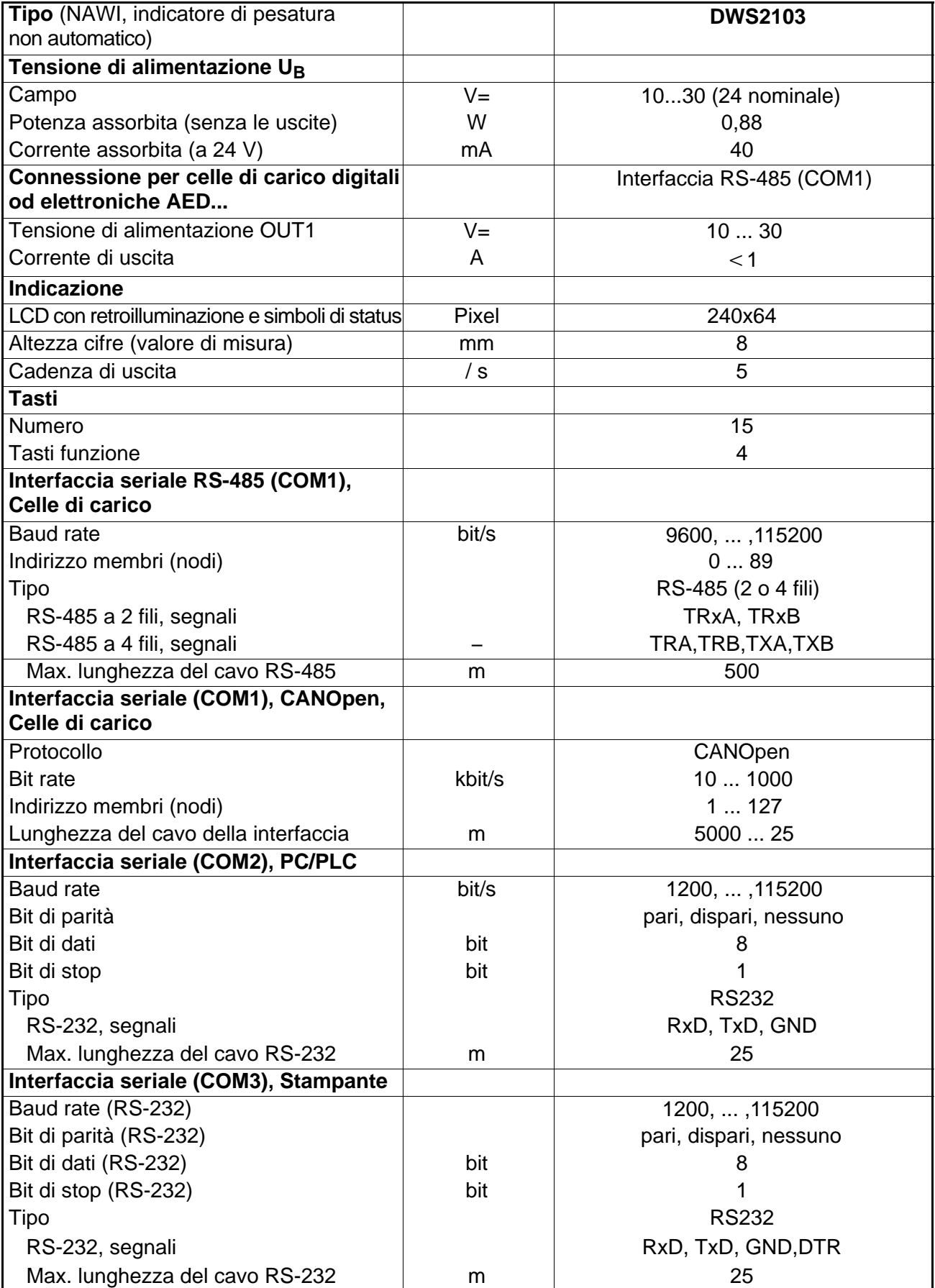

## **Dati tecnici** (continuazione)

<span id="page-32-0"></span>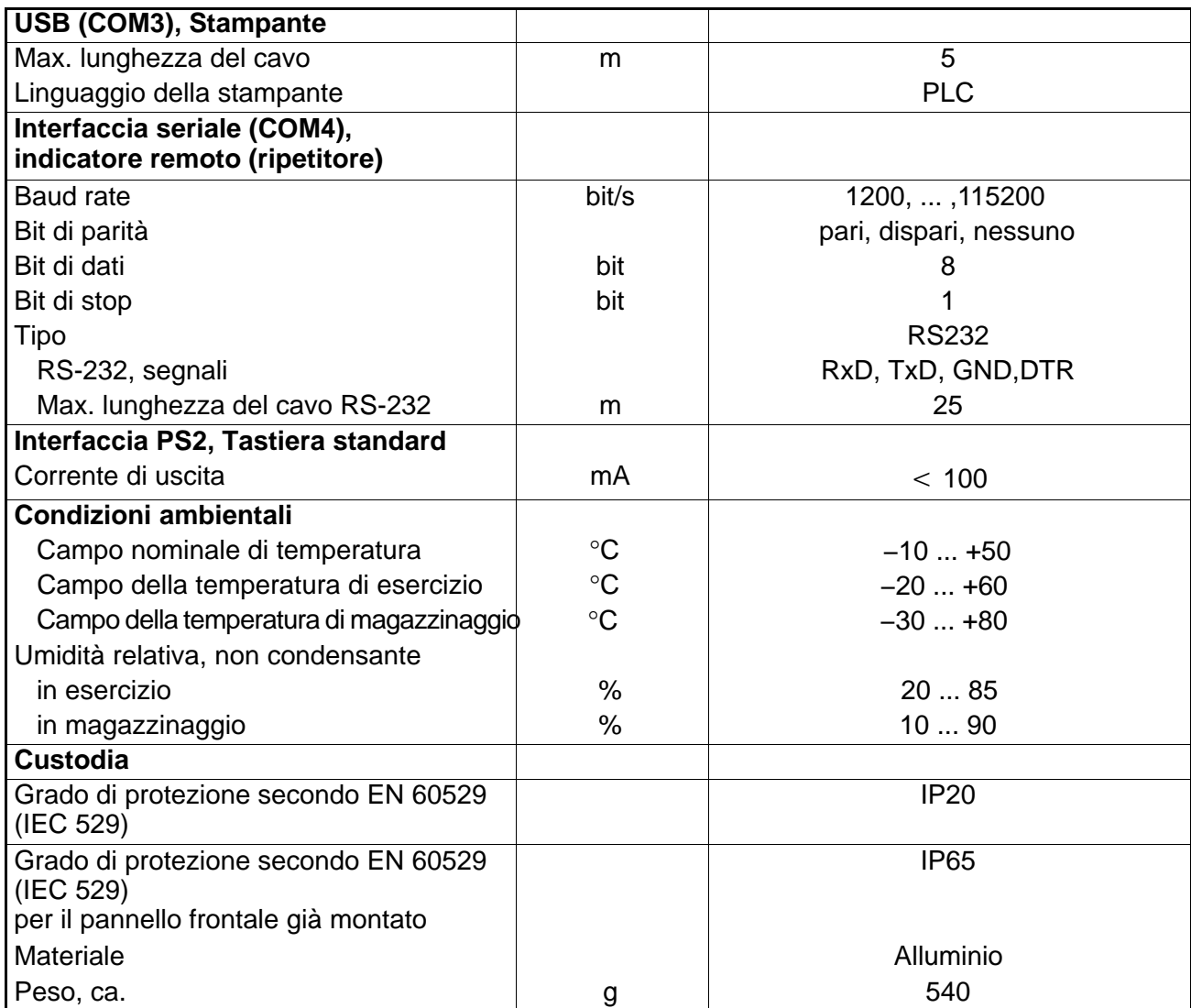

Il DWS2103 è insensibile alle radiazioni HF ed alle interferenze provenienti dai conduttori, secondo OIML R76, EN 45501:1992(B3), EN 61326: 2006 Emissione (EME) Classe B, immunità alle interferenze degli ambienti industriali.

#### **12 Dimensioni**

## **12.1 Dimensioni DWS2103 e finestra del pannello**

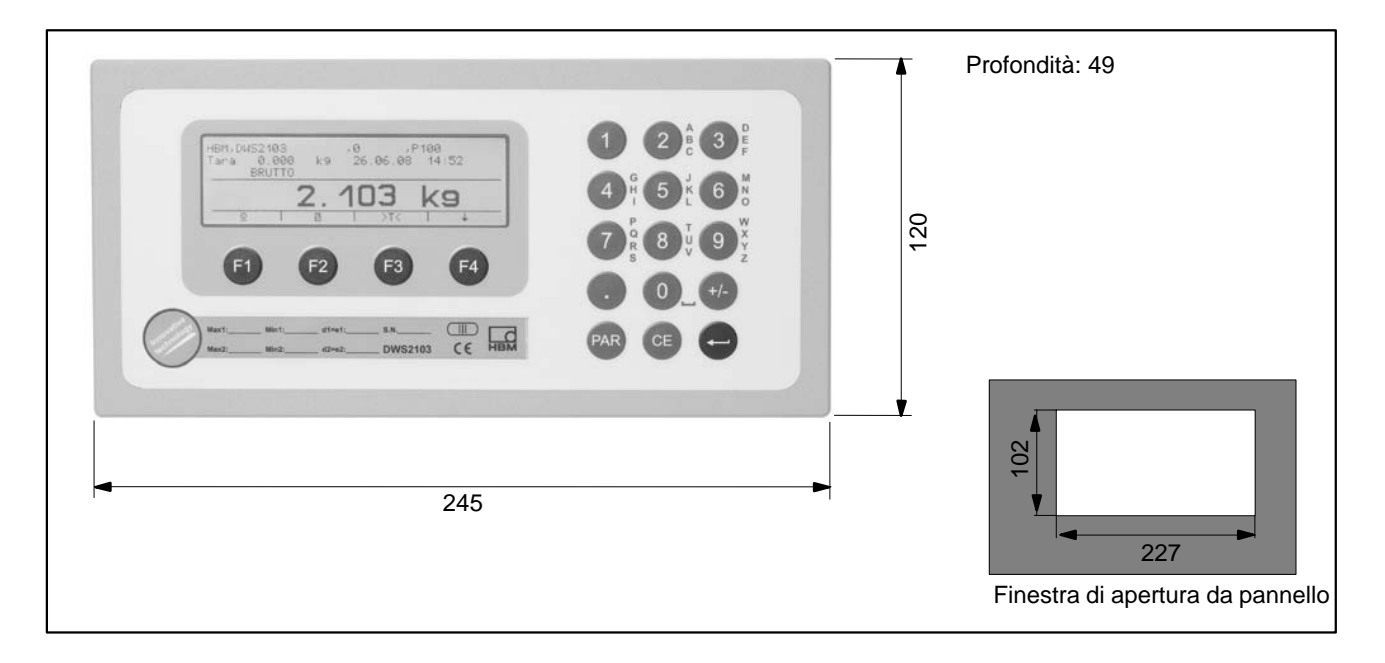

## **12.2 Custodia da tavolo (anche da parete) (1-TG2116)**

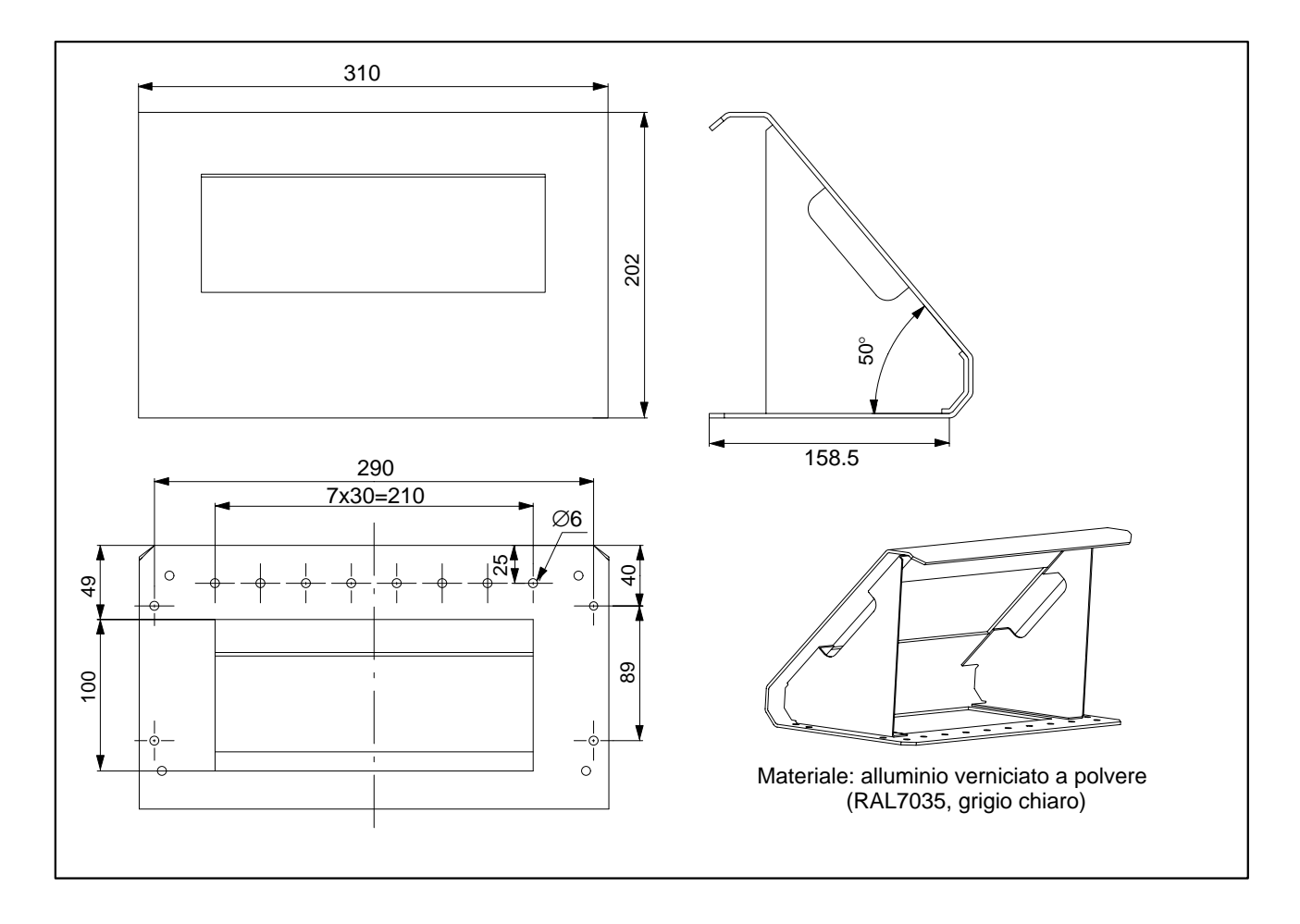

## **13 Dialogo di controllo e di impostazione**

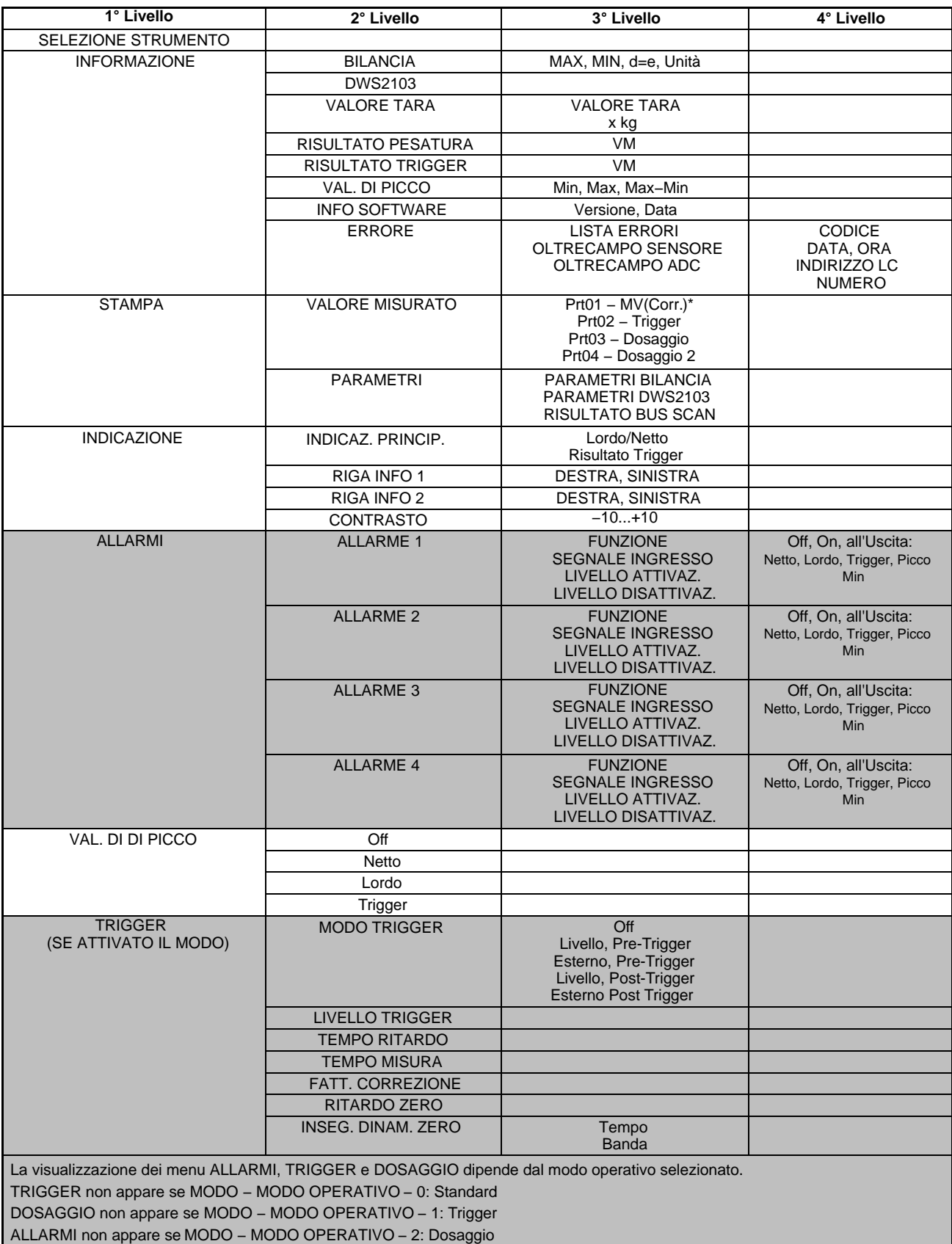

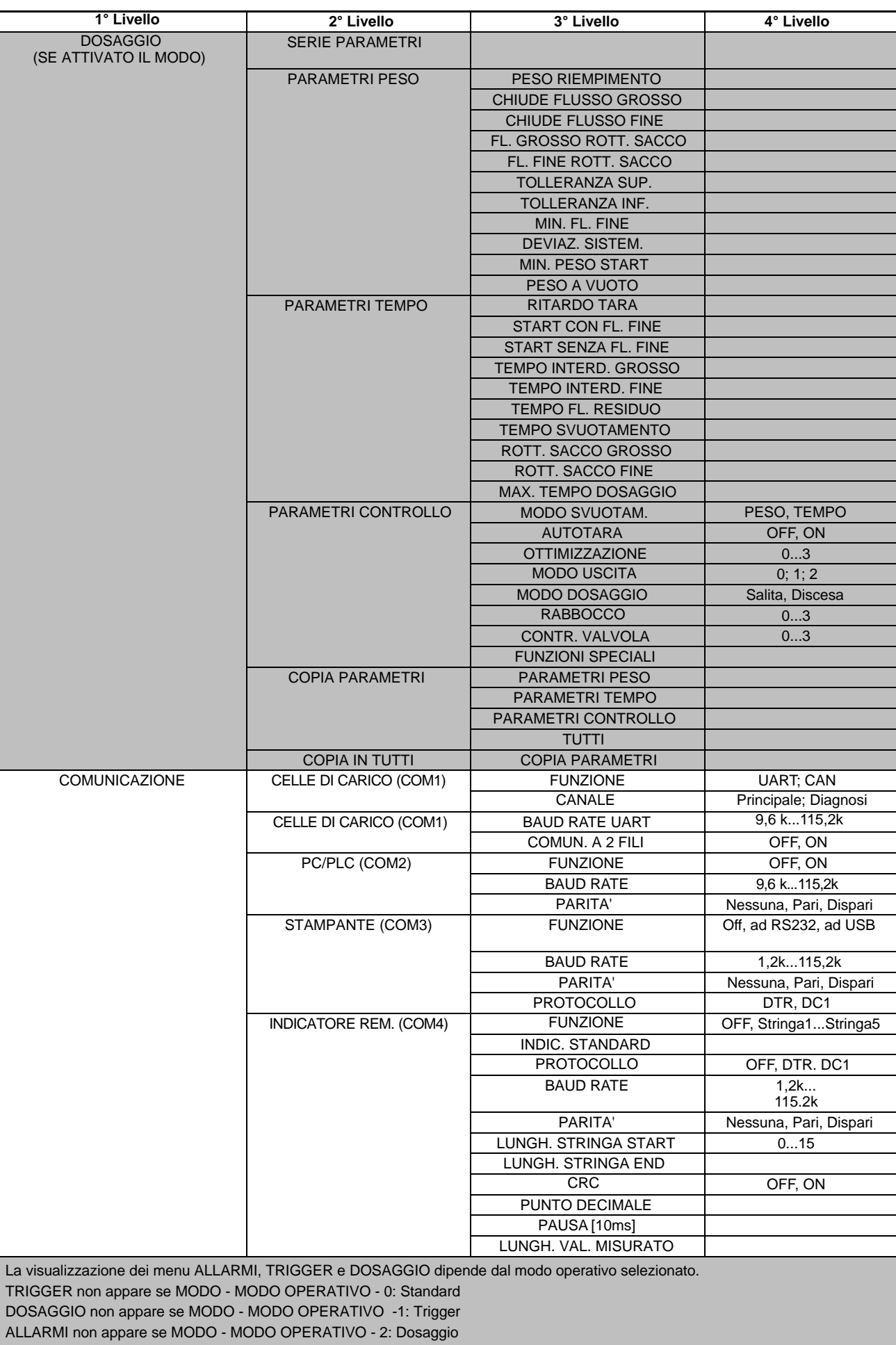

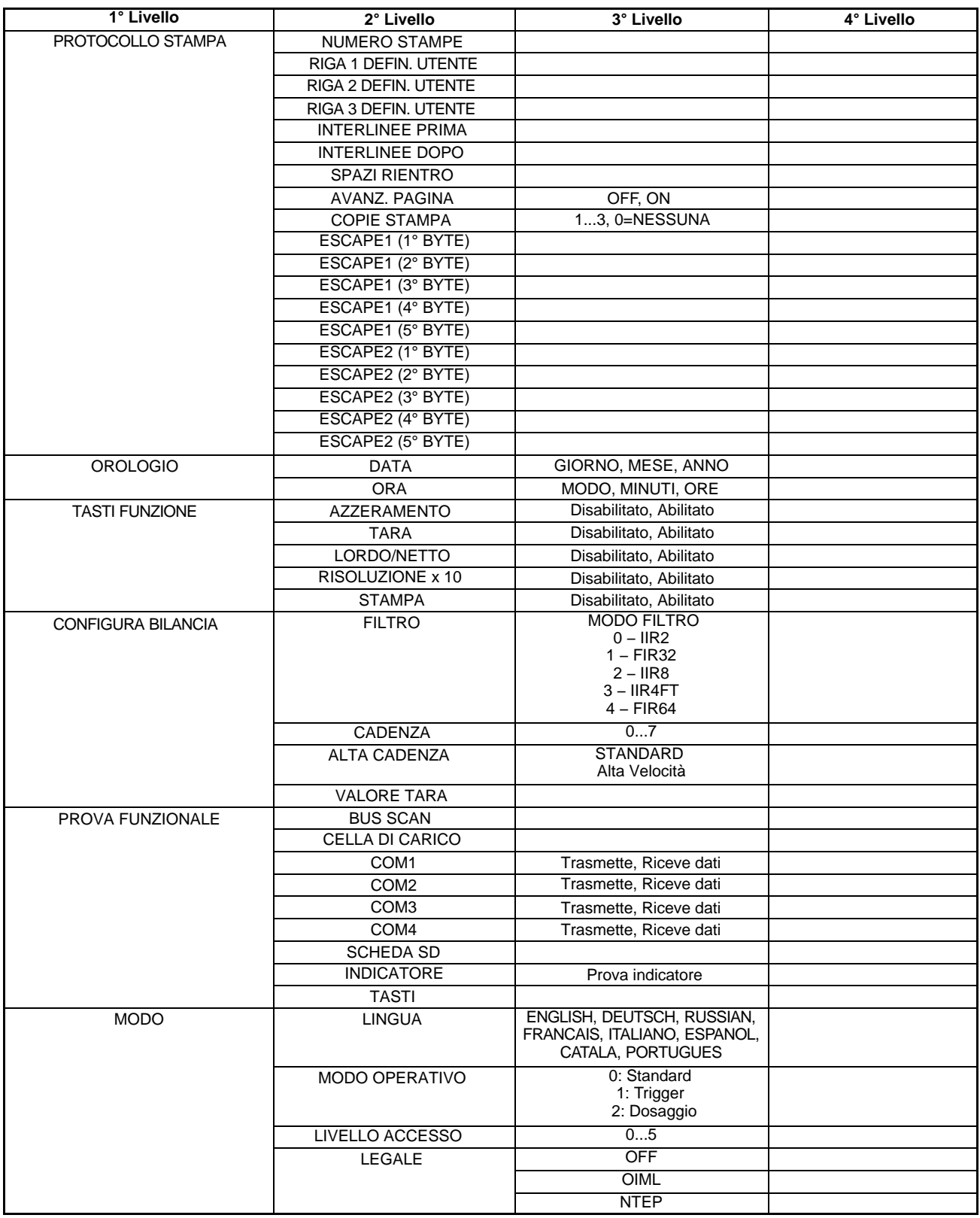

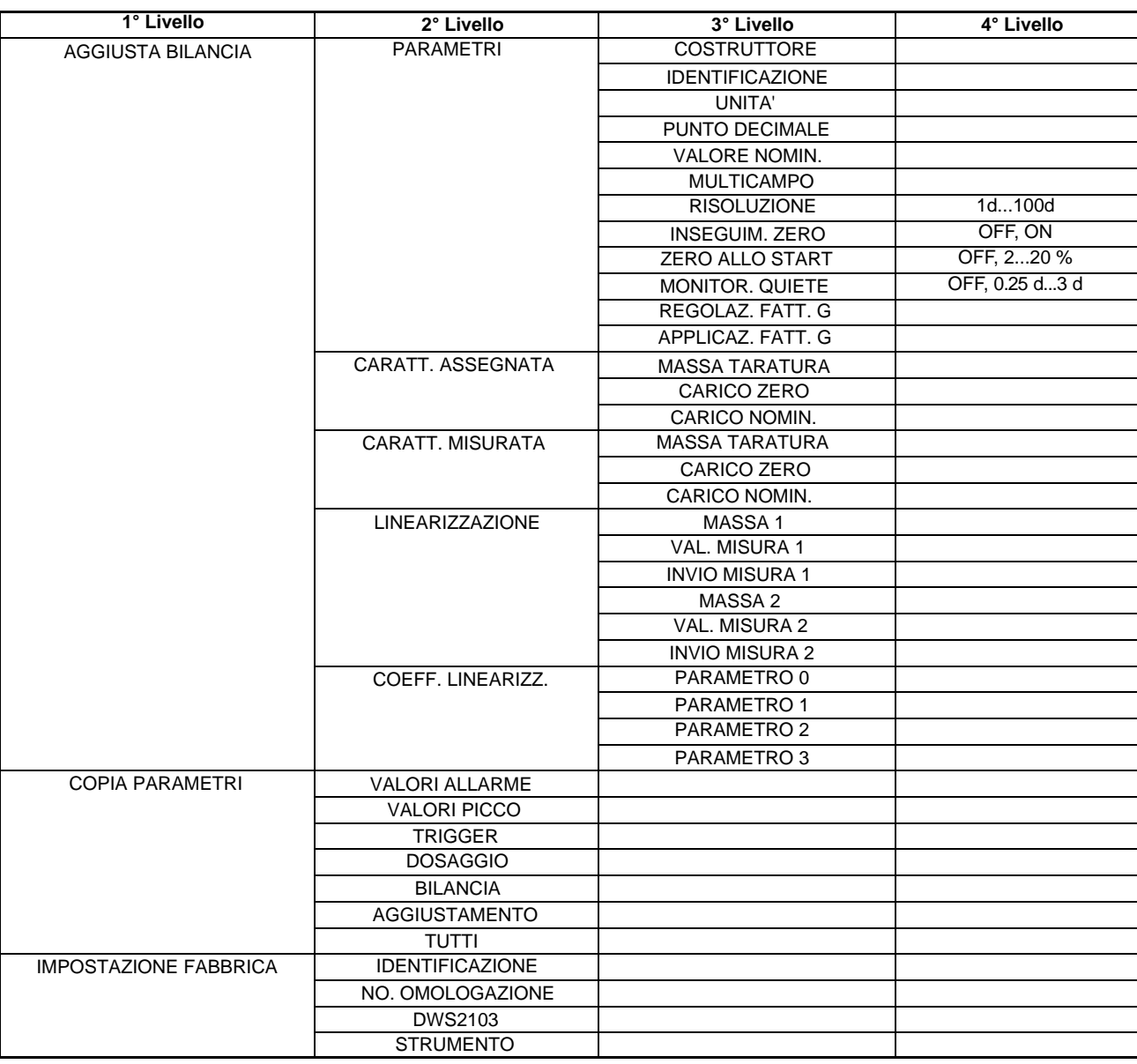

Ulteriori informazioni si trovano nel prospetto dati e nella completa documentazione su CD No. Cat.: 1-DWS2103-DOC.

Riserva di modifica.

Tutti i dati descrivono i nostri prodotti in forma generica. Pertanto essi non costituiscono alcuna garanzia formale e non possono essere la base di alcuna nostra responsabilità.

#### **HBM Italia srl**

Via Pordenone, 8 **·** I 20132 Milano - MI (Italia) Tel.: +39 0245471616 **·** Fax: +39 02 45471672 E-mail: info@it.hbm.com **·** support@it.hbm.com Internet: www.hbm.com **·** www.hbm-italia.it

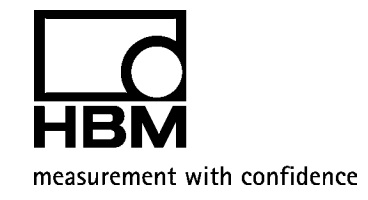

7-2001.2936

I2963-1.0 it